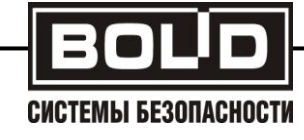

# **АРМ ОРМА-2 rev.4**

**Руководство по инсталляции**

Р АЦДР.00216

**2011**

## **Инструкция по установке системы АРМ ОРМА-2 rev.4**

## **СОДЕРЖАНИЕ**

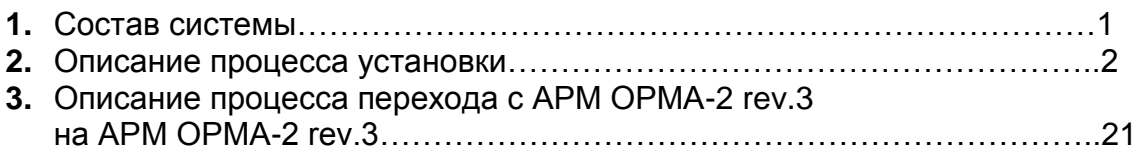

## 1. **СОСТАВ СИСТЕМЫ**

Система АРМ ОРМА-2, это система, реализованная на базе технологии клиент-сервер. Следующая иллюстрация описывает общий принцип работы системы.

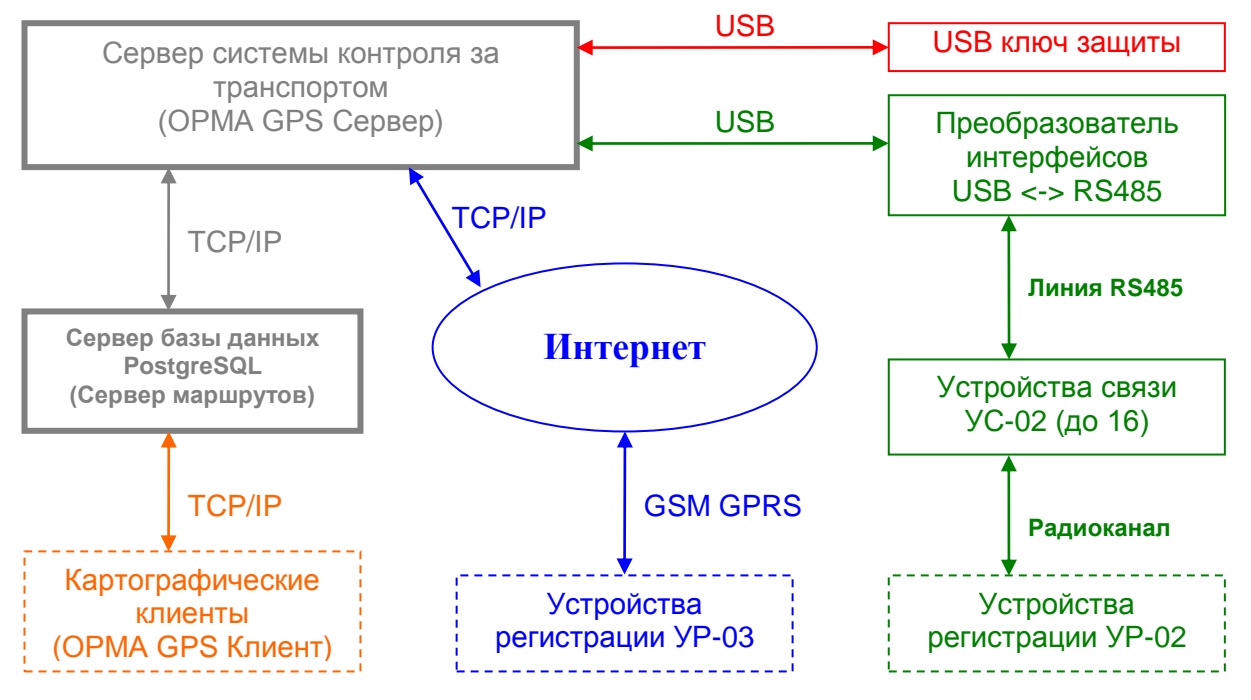

Программный комплекс состоит из трех частей:

#### 1. СУБД PostgreSQL.

Сервер базы данных PostgreSQL, предназначенный для работы в операционных системах Windows 2000, XP, Vista, 7.

#### 2. ОРМА GPS Сервер.

Сервер системы контроля за транспортом, предназначенный для автоматического опроса устройств регистрации УР-02, находящихся в зоне радиовидимости устройств связи УС-02 и приема данных по протоколу TCP/IP от устройств регистрации УР-03 (используется служба передачи данных GPRS в сетях мобильной связи стандарта GSM).

## 3. ОРМА GPS Сервер ME.

Многопользовательская редакция сервера системы контроля за транспортом, предназначенная для приема данных по протоколу TCP/IP от устройств регистрации УР-03 (используется служба передачи данных GPRS в сетях мобильной связи стандарта GSM).

### 4. ОРМА GPS Клиент.

Пользовательское приложение, позволяющее в удобном виде просматривать маршруты, полученные с устройств регистрации УР-02 и УР-03, установленных на автомобилях, а так же генерировать отчеты о поездках. В состав дистрибутива включена как однопользовательская, так и многопользовательская версии приложения. Так же в дистрибутив включена программа ОРМА GPS Клиент - Редактор пользователей, предназначенная для управления учетными записями пользователей системы в многопользовательской редакции.

## **2. ОПИСАНИЕ ПРОЦЕССА УСТАНОВКИ**

1. Необходимо определиться с наиболее подходящей Вам схемой установки компонентов системы. Все компоненты системы можно установить как на один компьютер, так и на разные компьютеры, входящие в одну вычислительную сеть, благодаря использованию технологии клиент-сервер.

2. На выбранный в п.1 компьютер производится установка сервера базы данных PostgreSQL. Запустите программу установки СУБД PostgreSQL pgsql\_х.х.х\_setup.exe.

*Здесь и далее x.x.x обозначает версию компонента системы, включенную в конкретную поставку. Может не совпадать с версиями указанными в данной инструкции.*

Далее следуйте указаниям программы установки PostgreSQL.

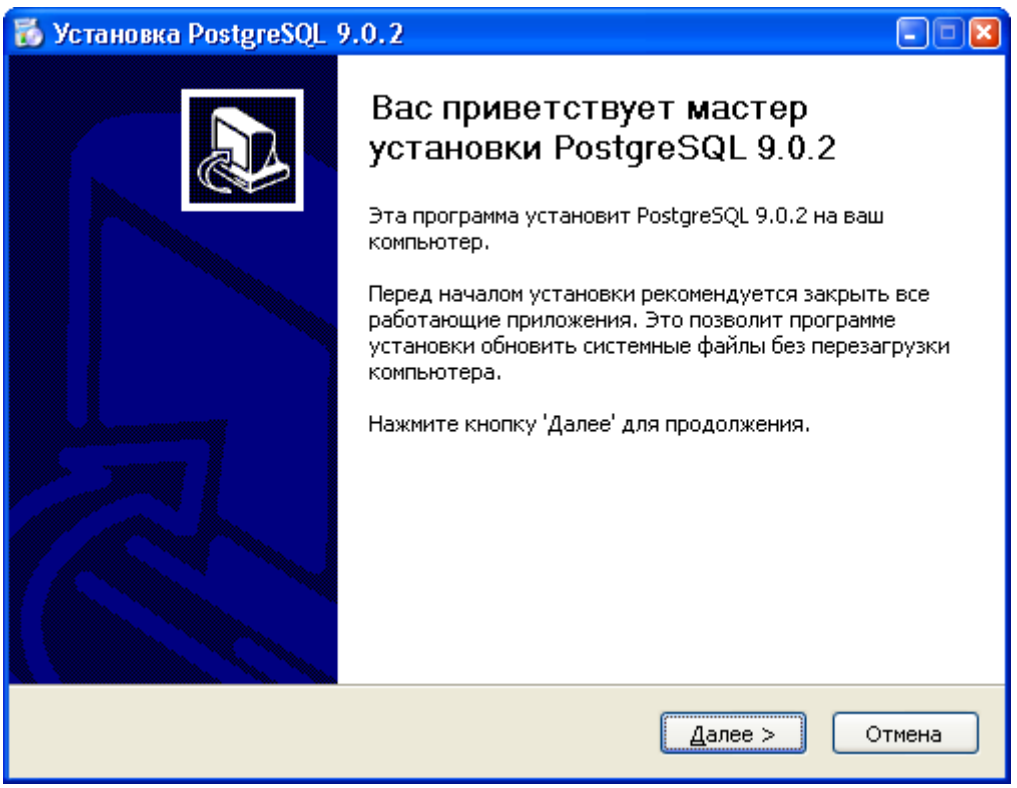

#### По умолчанию, установка будет произведена в каталог C:\Program Files\PostgreSQL\9.0.2.

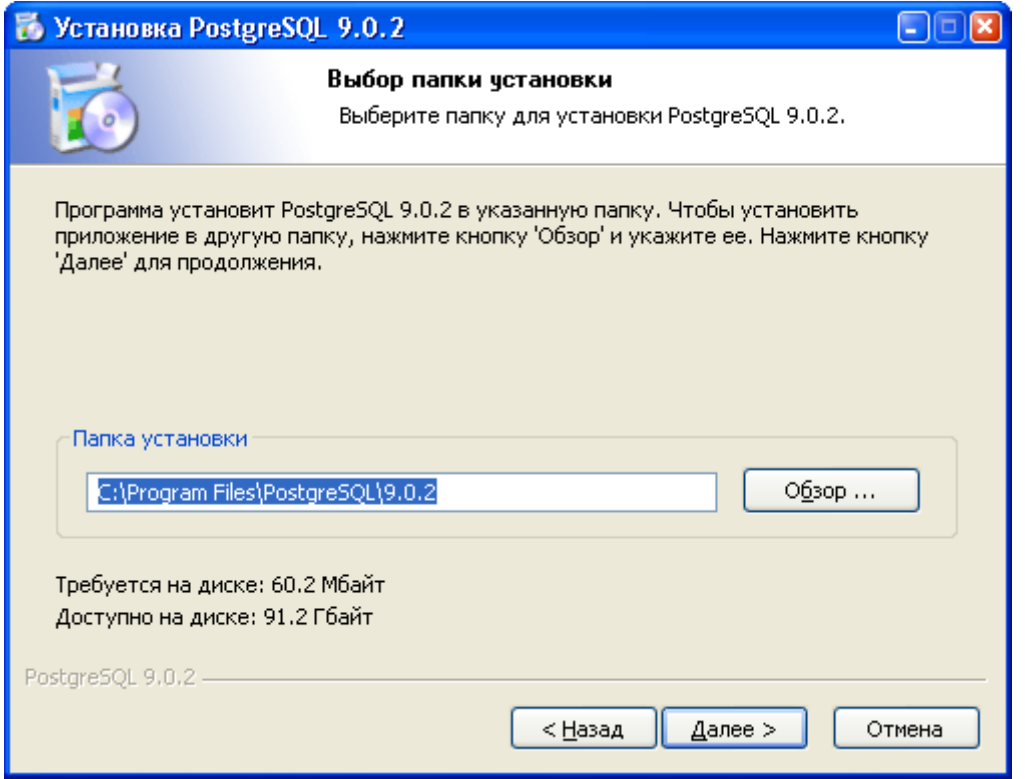

По умолчанию кластер базы данных будет создан в каталоге C:\Documents and Settings\All Users\Application Data\PostgreSQL\9.0.2\db.

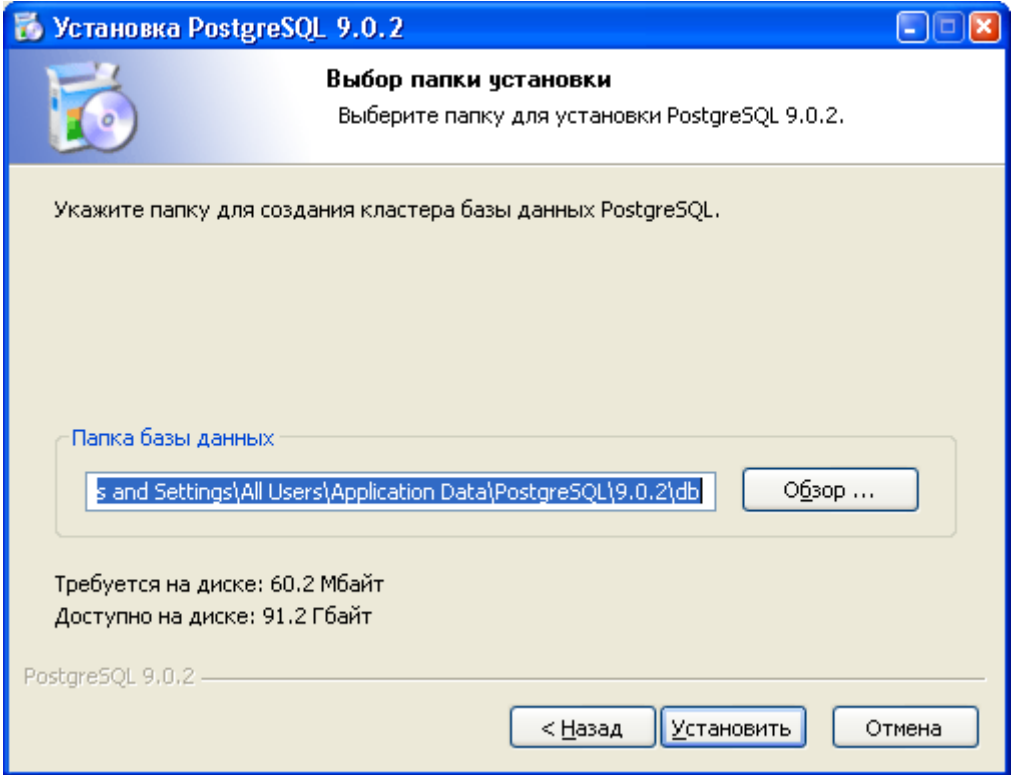

После установки, PostgreSQL сервер доступен по протоколу TCP/IP. Порт по умолчанию 5432. Пользователь: postgres. Пароль: postgres0404.

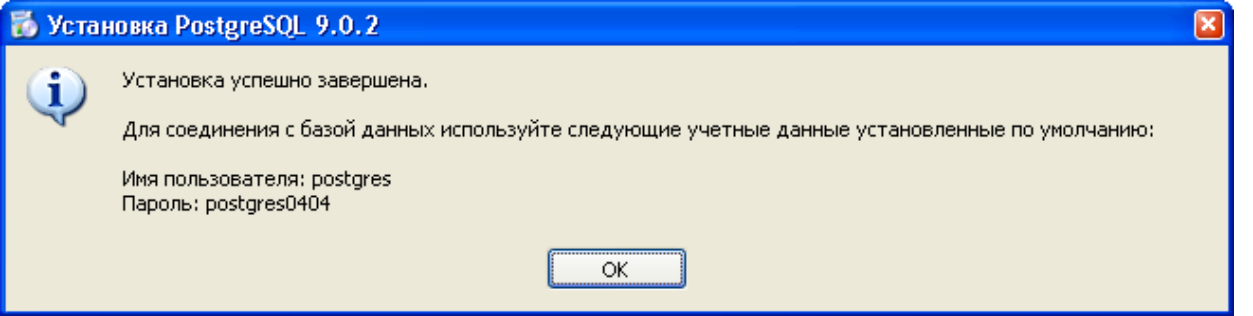

## Внимание! Замечание по безопасности:

По умолчанию PostgreSQL сконфигурирован с MD5 авторизацией, логином по умолчанию «postgres» и паролем по умолчанию «postgres0404». В целях безопасности, после установки, рекомендуется изменить пароль по умолчанию (для этого можно воспользоваться программой pqAdmin III входящей в дистрибутив PostgreSQL или программой ОРМА GPS Клиент - Редактор пользователей, входящей в дистрибутив OPMA GPS Клиент).Сохранение базы данных идёт по пути C/Documents and Settings/PostareSQL

В случае необходимости, возможна установка данной СУБД на компьютер, под управлением операционных систем: FreeBSD, Linux, Mac OS X, Solaris, За дополнительной информацией обращайтесь на http://www.postgresgl.org/.

#### Однопользовательский режим работы

3. На выбранный компьютер (другой или тот же, что и в п. 2), устанавливается OPMA GPS Сервер - сервер системы контроля за транспортом АРМ ОРМА-2. Запустите программу установки ОРМА GPS Сервер gpsd\_x.x.x.x\_setup.exe. Далее следуйте указаниям программы установки OPMA GPS Сервер. После установки, служба OPMA GPS Сервер запускается автоматически при каждом старте системы.

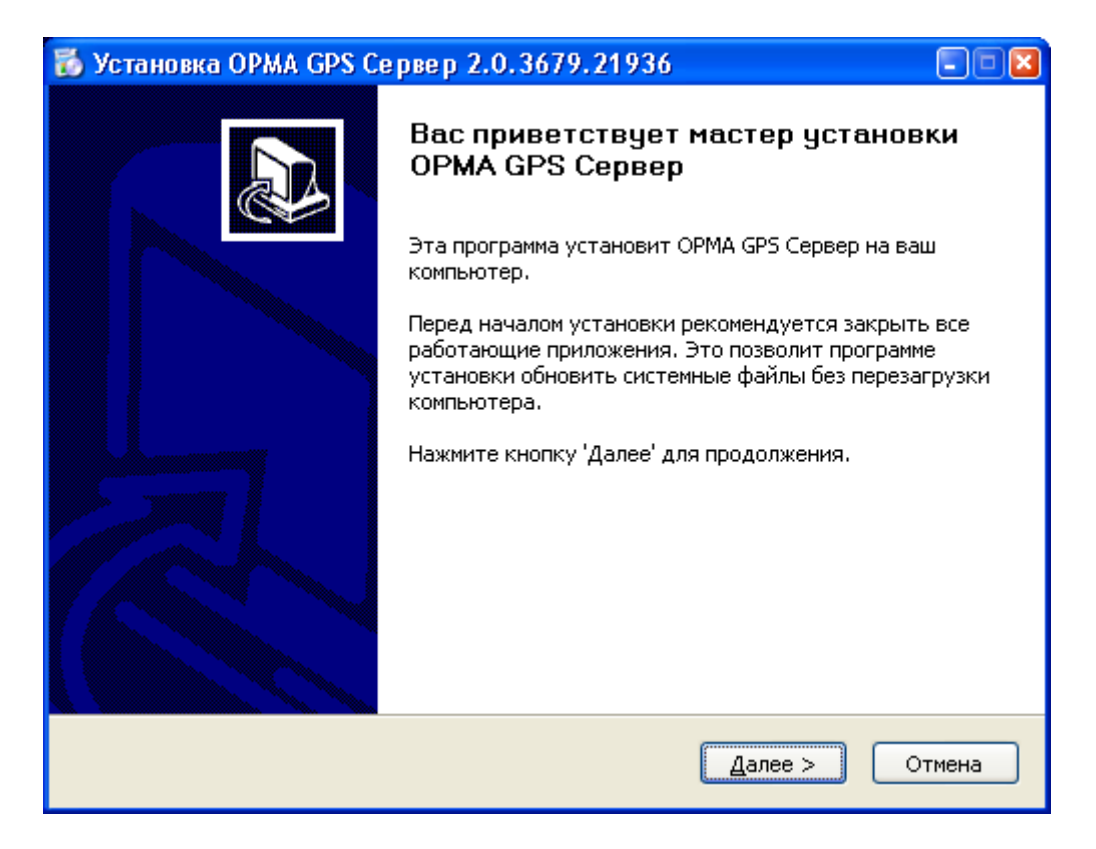

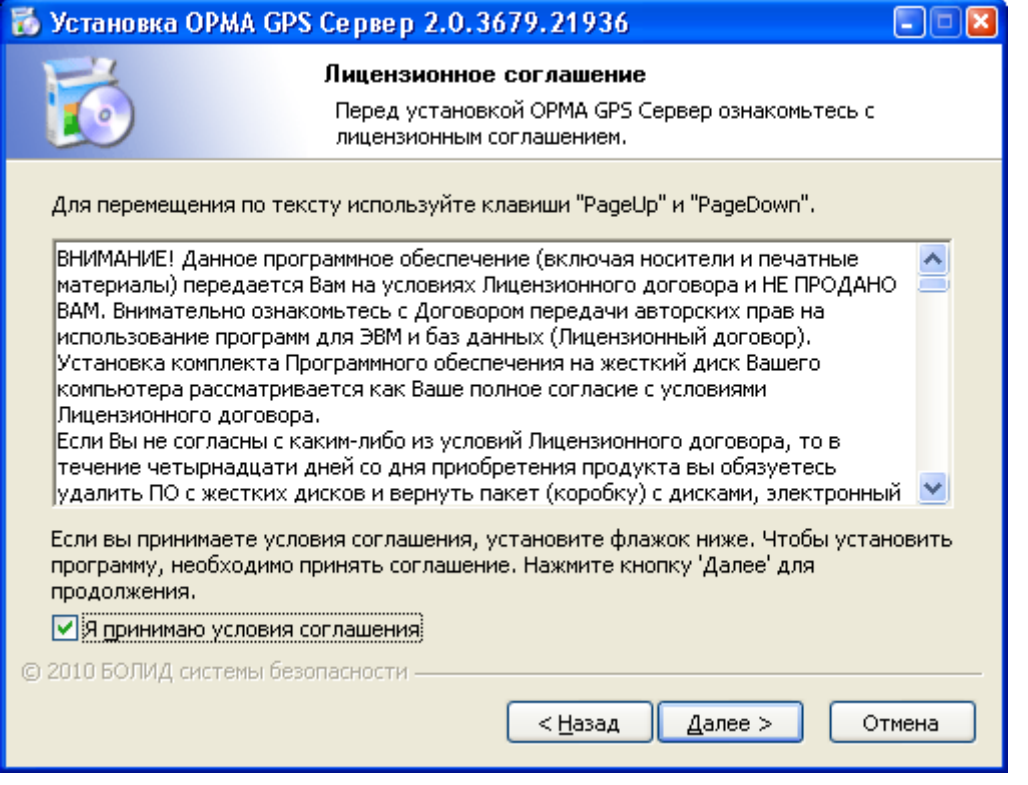

Каталог установки по умолчанию C:\Program Files\ОРМА GPS Сервер.

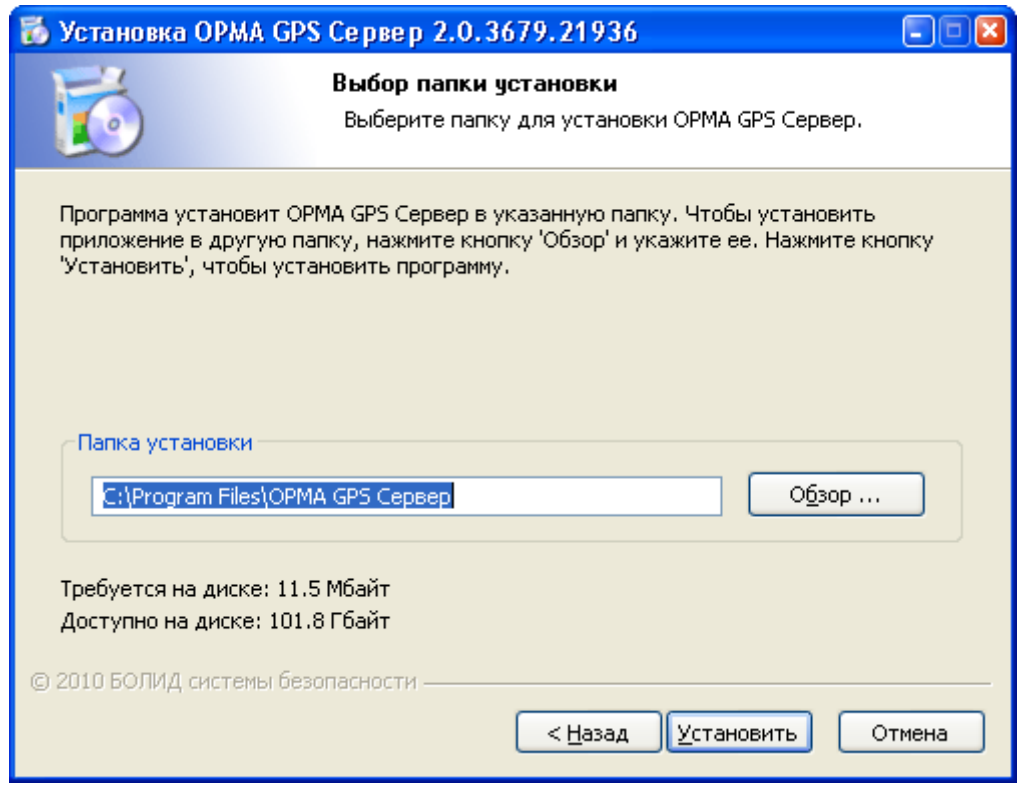

В конце установки Вам будет предложено запустить ОРМА GPS Сервер – Конфигуратор.

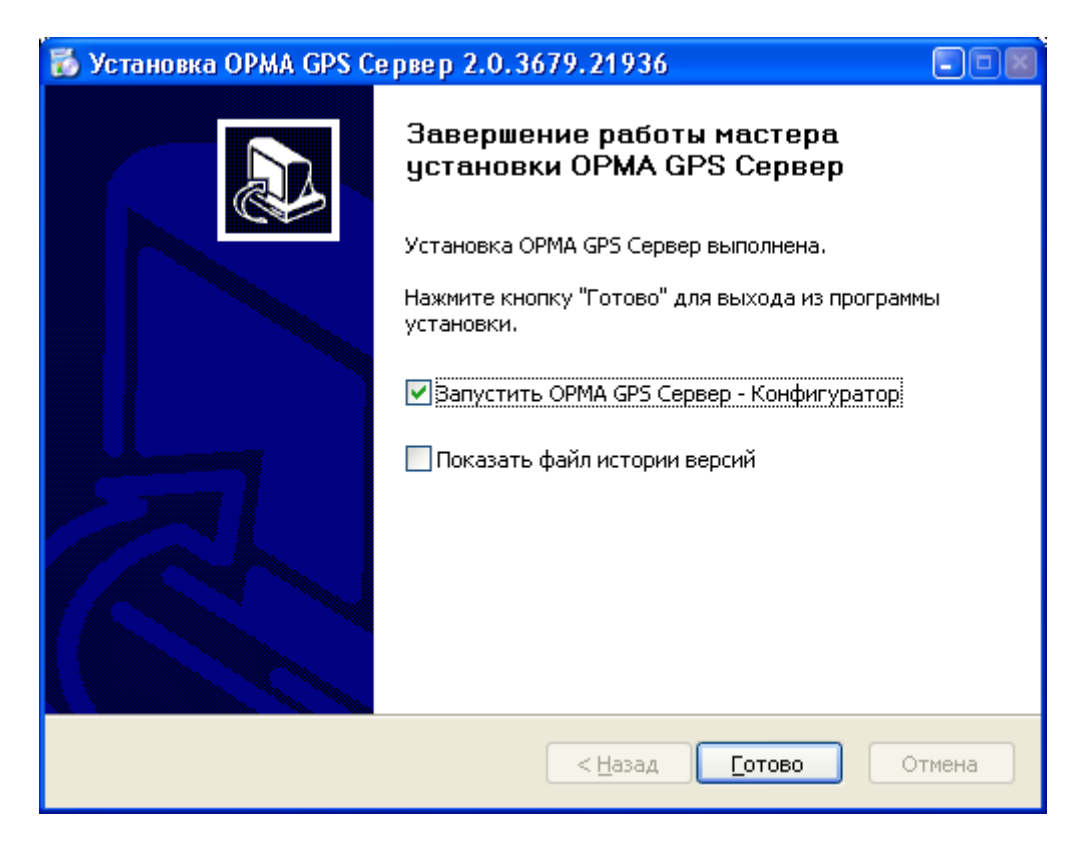

После установки ОРМА GPS Сервер, в системном трее появится значок программы ОРМА GPS Сервер – Монитор.

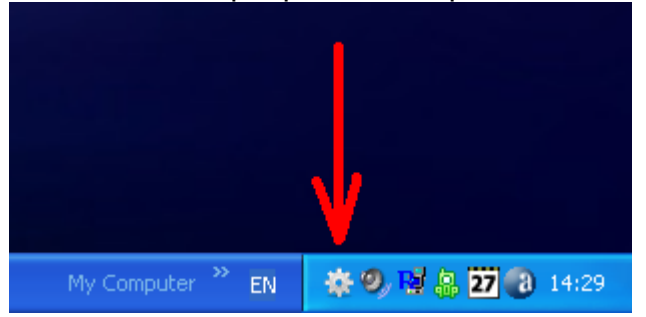

Данное приложение позволяет отследить состояние и текущий режим работы ОРМА GPS Сервер. При щелчке мыши по данной иконке открывается окно с текущей информацией о работе ОРМА GPS Сервер.

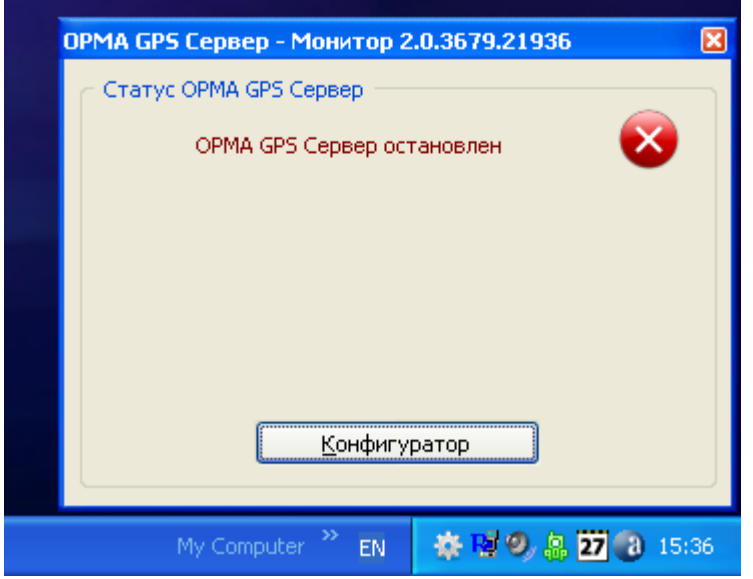

*АРМ ОРМА-2 rev.4 Руководство по инсталляции Р.АЦДР.00216 изм.4* 7

Для конфигурации ОРМА GPS Сервер (в случае, если вы отказались от запуска ОРМА GPS Сервер – Конфигуратор во время установки ОРМА GPS Сервер), необходимо нажать кнопку «Конфигуратор». Запустится приложение ОРМА GPS Сервер – Конфигуратор, имеющее следующий вид:

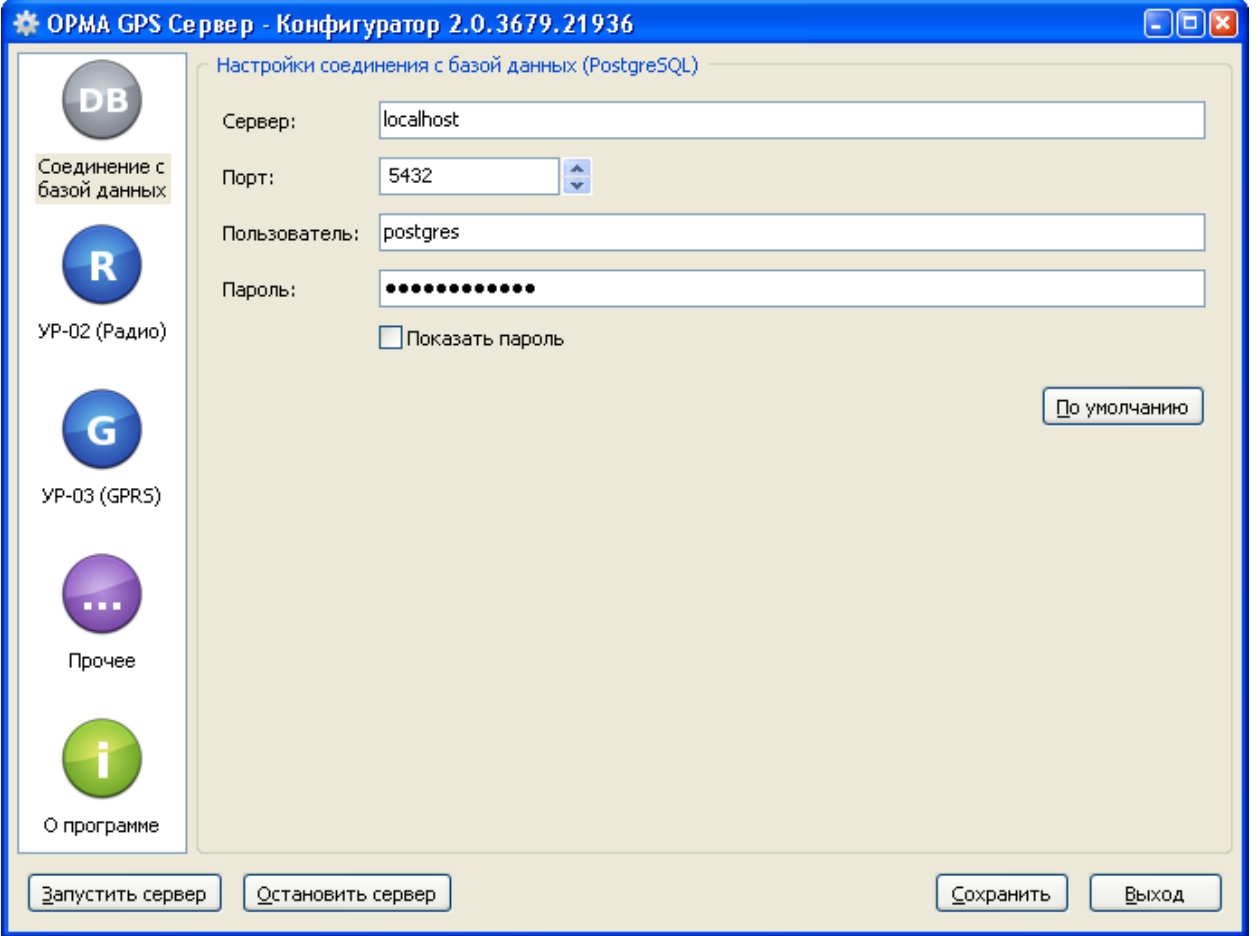

В случае установки сервера базы данных PostgreSQL (см п. 2) на другом компьютере, следует изменить значение параметра «Сервер» на IP адрес или доменное имя компьютера, на который была произведена установка сервера базы данных PostgreSQL.

Включите необходимые вам подсистемы опроса устройств регистрации УР-02 или УР-03. В случае установки на часть автомобилей устройств регистрации УР-02, а на часть автомобилей - устройств регистрации УР-03 – включите обе подсистемы.

Имеется возможность ручной установки адреса УС-02 «Последовательный порт»

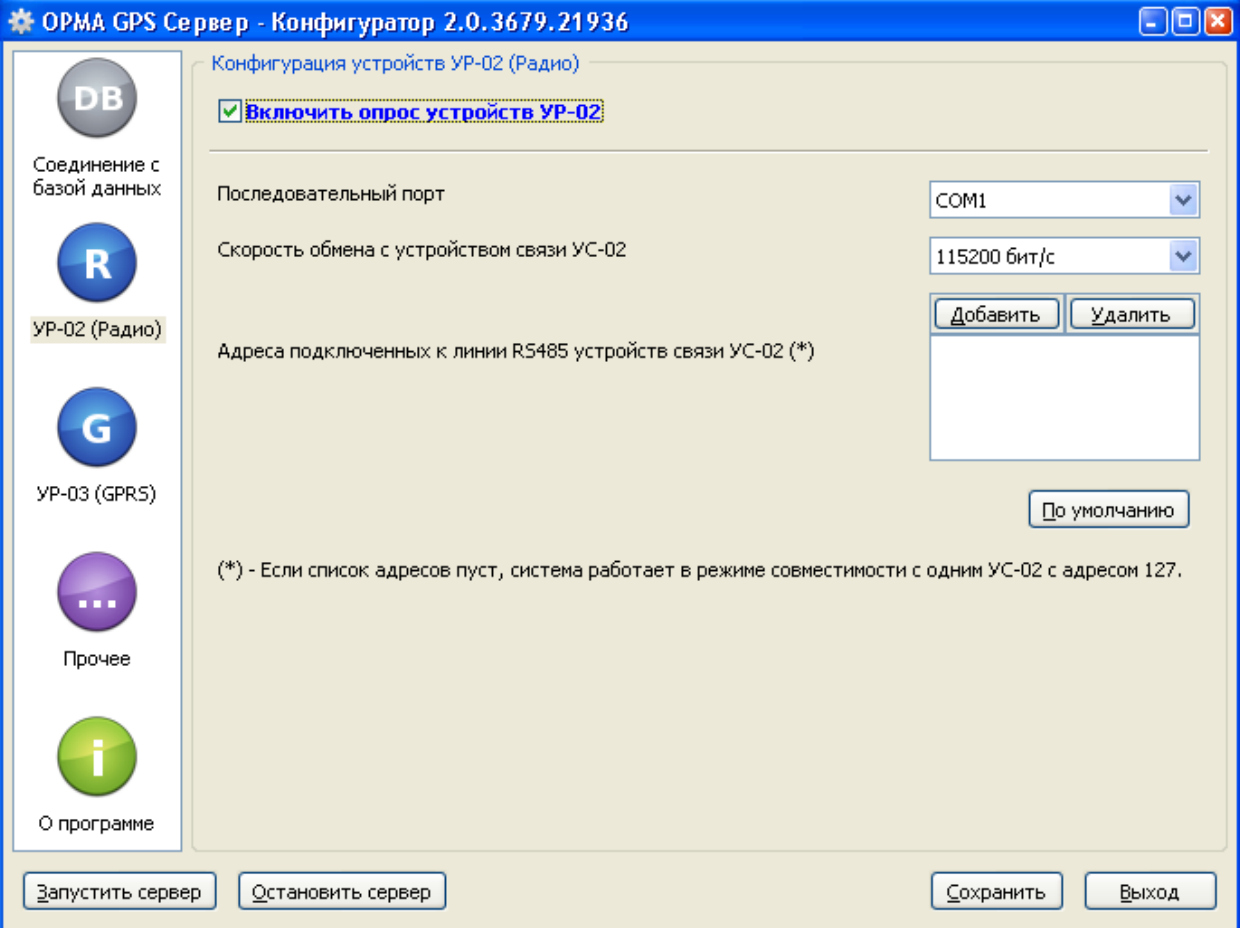

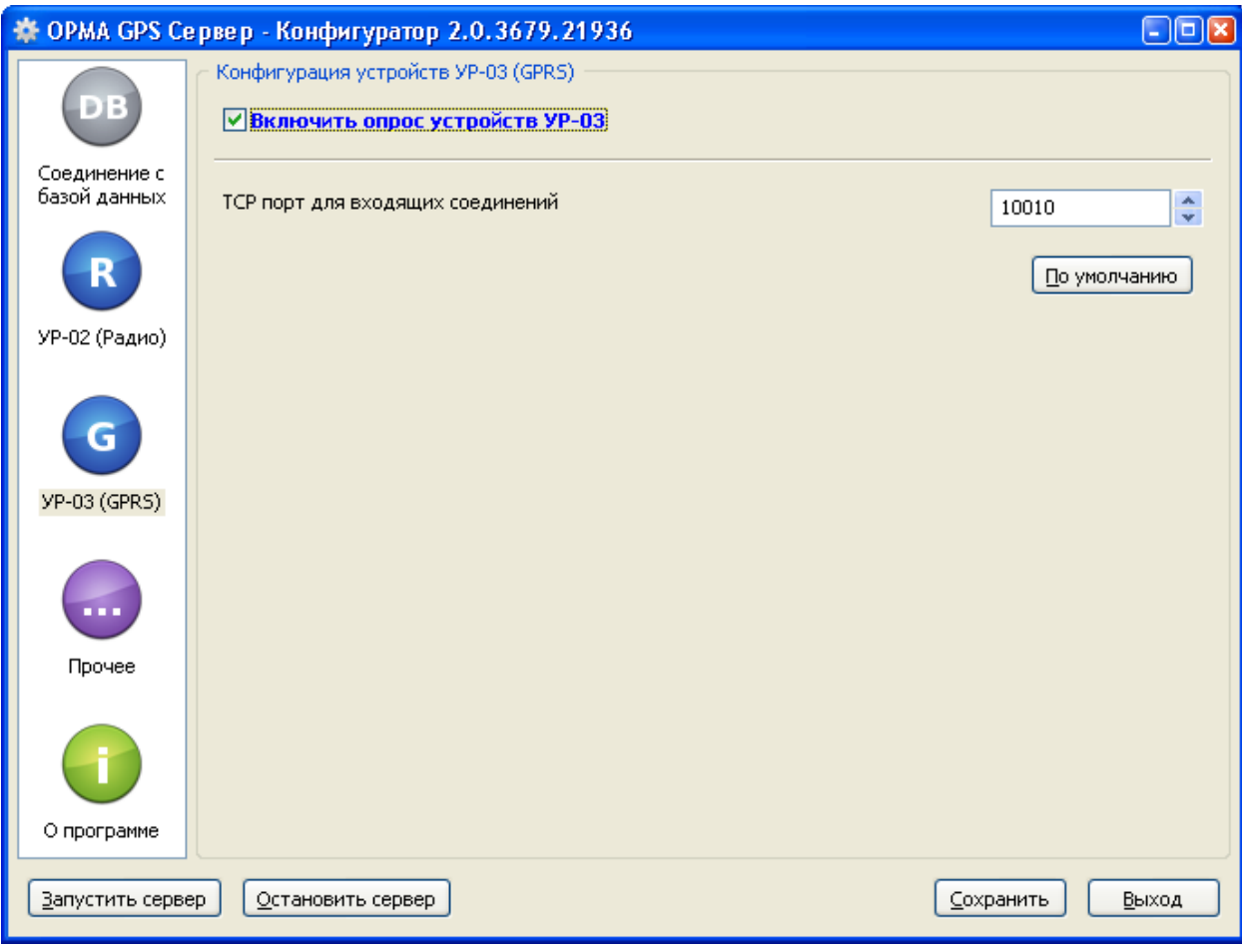

Далее, нажмите кнопку «Сохранить». На вопрос о необходимости перезапуска службы OPMA GPS Сервер ответьте согласием.

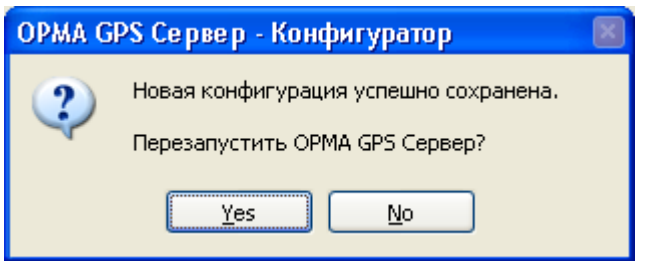

Также через конфигуратор можно запустить и остановить сервер, используя кнопки «Запустить сервер» и «Остановить сервер» на панели настроек.

Далее, закройте программу ОРМА GPS Сервер - Конфигуратор.

В случае указания корректных настроек соединения с базой данных, окно с текущей информацией о работе OPMA GPS Сервер будет иметь следующий вид (в случае включения подсистем опроса устройств УР-02 и УР-03):

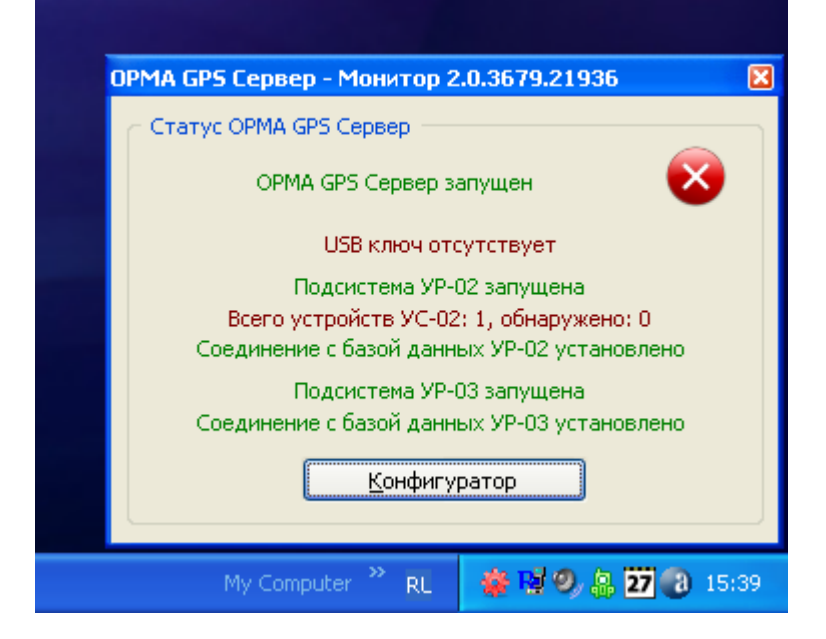

Если отсутствует связь с БД сервера PostgresSQL то будут выделены красным цветом СОЕДИНЕНИЕ С БАЗОЙ ДАННЫХ ОТСУТСТВУЕТ.

Внимание! Для корректной работы подсистемы опроса устройств регистрации УР-03 на компьютере с установленным OPMA GPS Сервер должен быть реальный внешний статический IP адрес (выделяется вашим провайдером доступа в сеть Интернет). Данный адрес прописывается при установке на каждом устройстве регистрации УР-03 с помощью СМС сообщения (За дополнительной информацией обращайтесь к инструкции по настройке устройства регистрации УР-03).

OPMA GPS Сервер принимает входящие соединения от устройств регистрации по протоколу ТСР/IР на порт 10010 (возможно изменение номера порта с помощью программы OPMA GPS Сервер - Конфигуратор). Необходимо разрешить в vcmaновленном в системе межсетевом экране (firewall) или антивирусной программе входящие соединения на порт 10010 для приложения OPMA GPS Сервер (qpsd.exe). В противном случае устройства регистрации УР-03 не смогут соединяться с ОРМА GPS Сервер и передавать данные спутниковой навигации.

#### **Многопользовательский режим работы**

4. На выбранный компьютер (другой или тот же, что и в п. 2), устанавливается ОРМА GPS Сервер ME - сервер системы контроля за транспортом АРМ ОРМА-2 для многопользовательского режима. Запустите программу установки ОРМА GPS Сервер МЕ gpsdME\_x.x.х.х\_setup.exe. Далее следуйте указаниям программы установки ОРМА GPS Сервер ME. После установки, служба ОРМА GPS Сервер ME запускается автоматически при каждом старте системы.

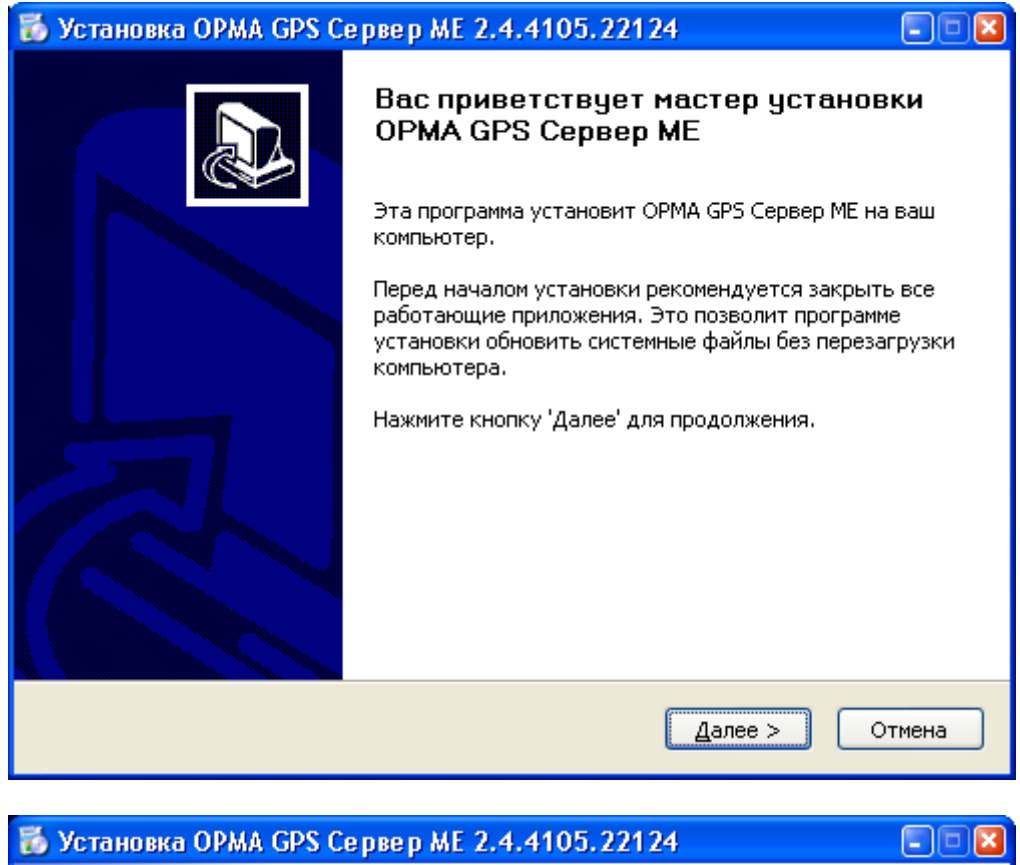

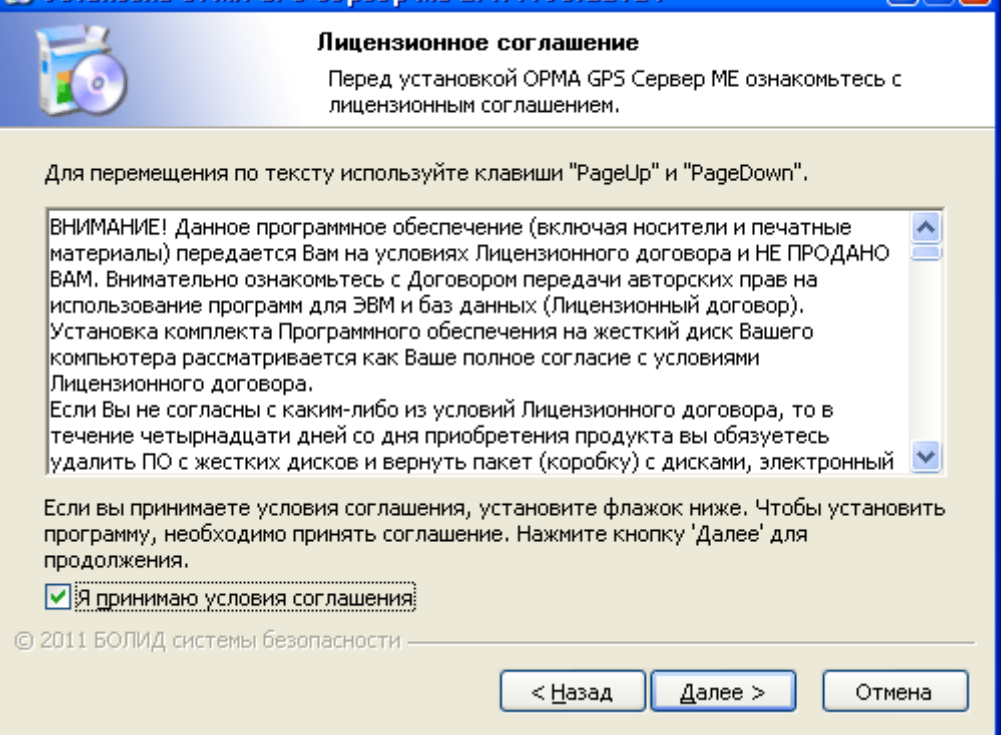

Каталог установки по умолчанию C:\Program Files\ОРМА GPS Сервер ME.

*АРМ ОРМА-2 rev.4 Руководство по инсталляции Р.АЦДР.00216 изм.4* 11

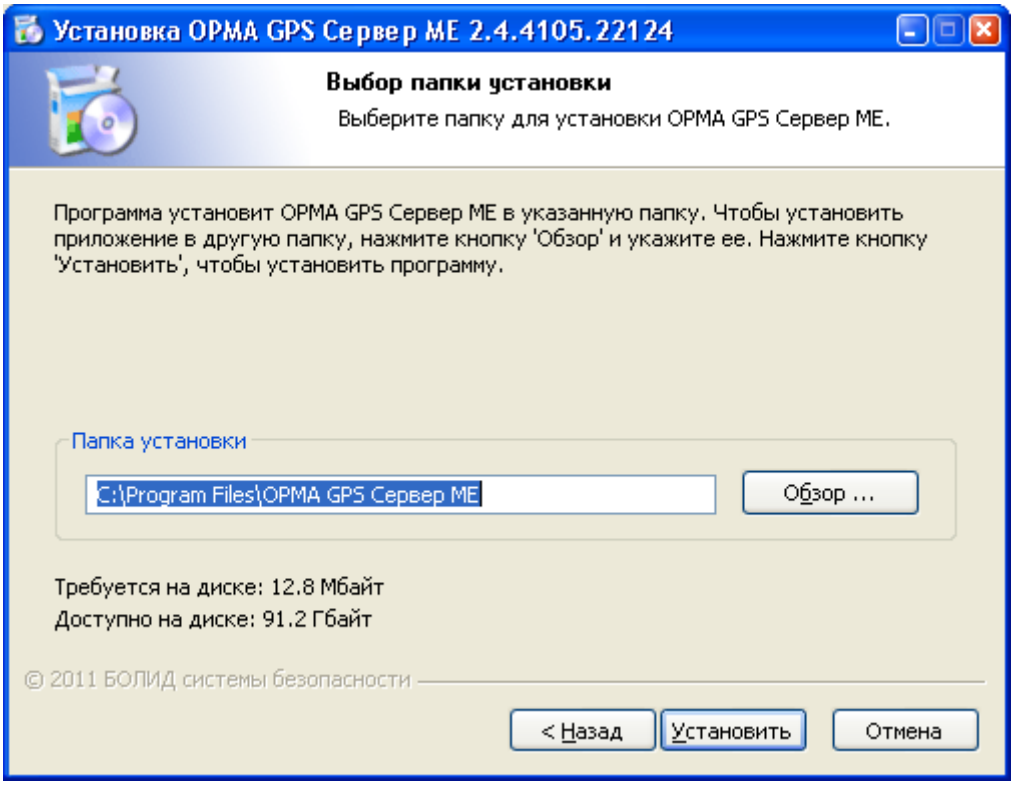

В конце установки Вам будет предложено запустить ОРМА GPS Сервер ME – Конфигуратор.

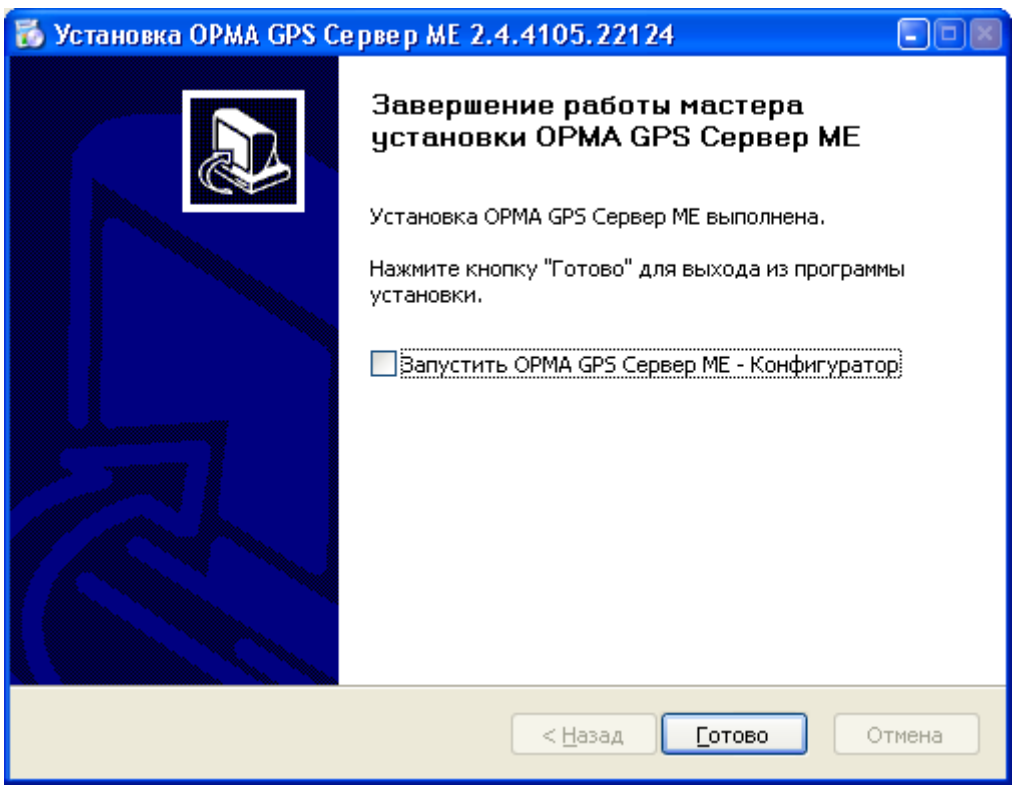

После установки ОРМА GPS Сервер, в системном трее появится значок программы ОРМА GPS Сервер ME – Монитор.

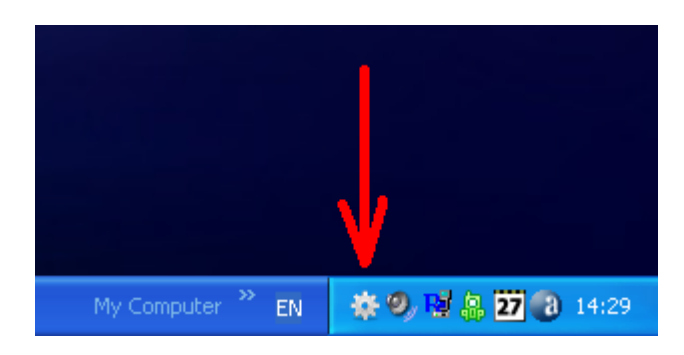

Данное приложение позволяет отследить состояние и текущий режим работы ОРМА GPS Сервер ME. При щелчке мыши по данной иконке открывается окно с текущей информацией о работе ОРМА GPS Сервер ME.

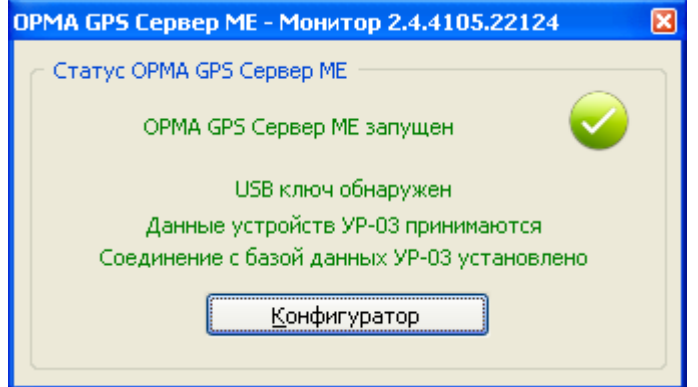

Для конфигурации ОРМА GPS Сервер ME (в случае, если вы отказались от запуска ОРМА GPS Сервер ME – Конфигуратор во время установки ОРМА GPS Сервер ME), необходимо нажать кнопку «Конфигуратор». Запустится приложение ОРМА GPS Сервер ME – Конфигуратор, имеющее следующий вид:

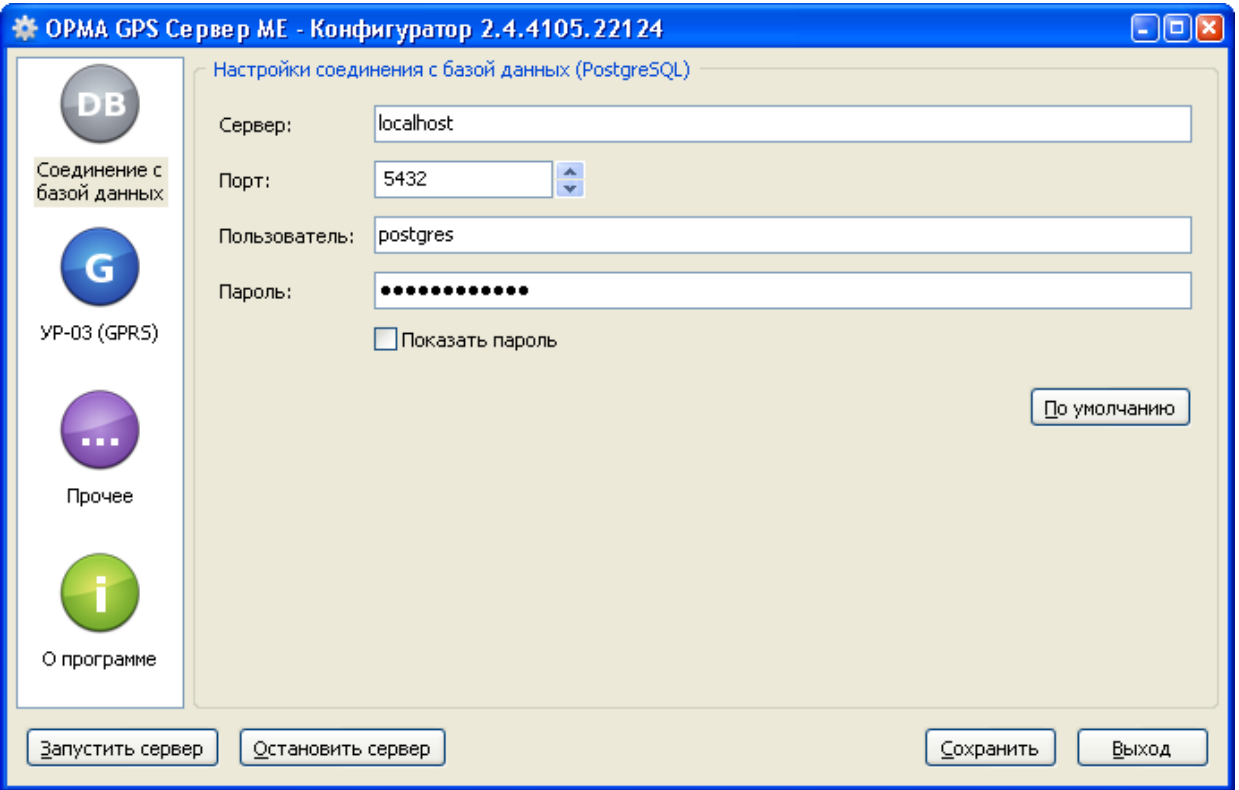

В случае установки сервера базы данных PostgreSQL (см п. 2) на другом компьютере, следует изменить значение параметра «Сервер» на IP адрес или доменное имя компьютера, на который была произведена установка сервера базы данных PostgreSQL.

На закладке УР-03 (GPRS) вы можете изменить TCP/IP порт для входящих соединений от устройств регистрации УР-03.

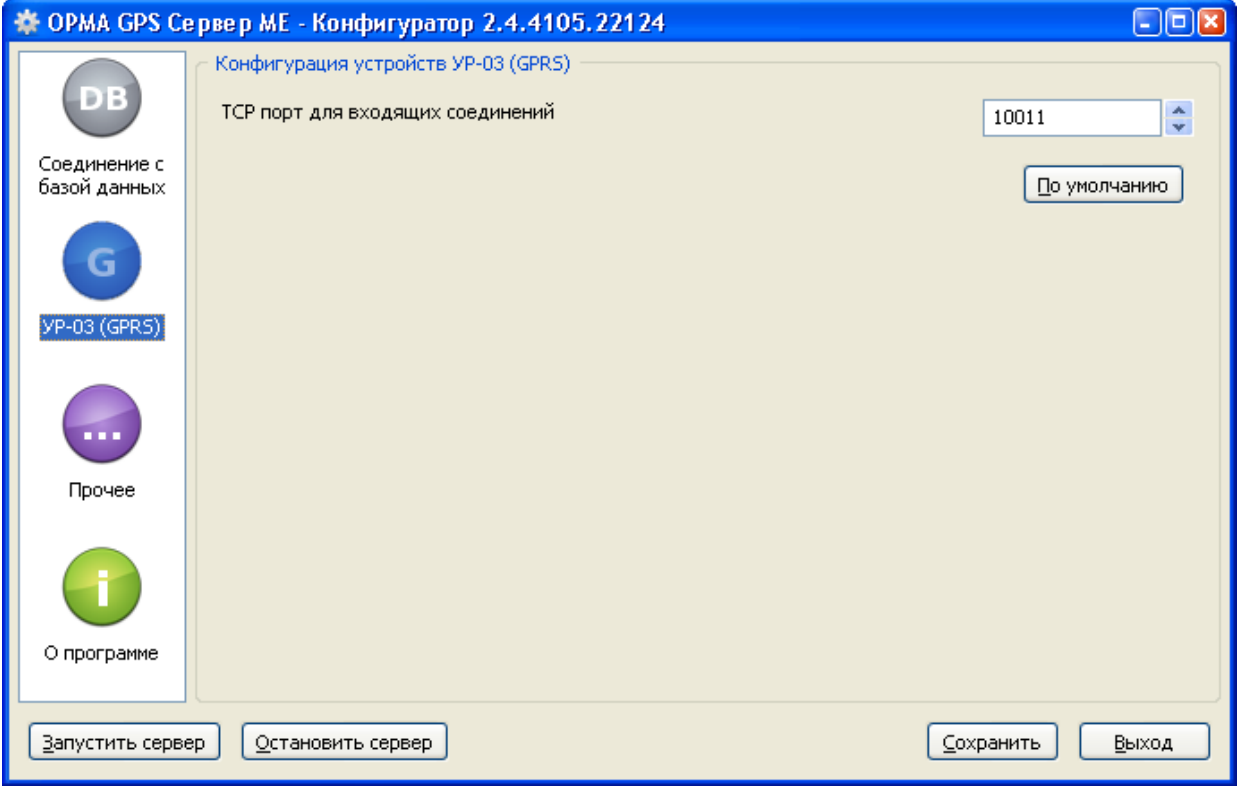

Далее, нажмите кнопку «Сохранить». На вопрос о необходимости перезапуска службы OPMA GPS Сервер ME ответьте согласием.

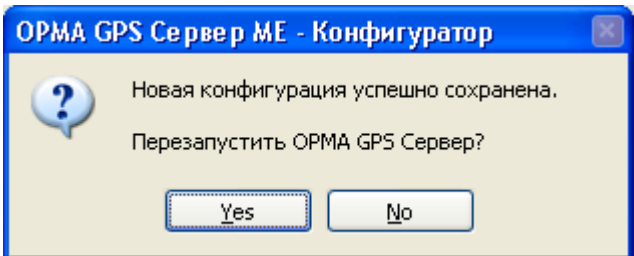

Далее, закройте программу ОРМА GPS Сервер МЕ - Конфигуратор.

Внимание! Для корректной работы подсистемы опроса устройств регистрации УР-03 на компьютере с установленным ОРМА GPS Сервер МЕ должен быть реальный внешний статический IP адрес (выделяется вашим провайдером доступа в сеть Интернет). Данный адрес прописывается при установке на каждом устройстве регистрации УР-03 с помощью СМС сообщения (За дополнительной информацией обращайтесь к инструкции по настройке устройства регистрации УР-03). OPMA GPS Сервер ME принимает входящие соединения от устройств регистрации по протоколу ТСР/IР на порт 10011 (возможно изменение номера порта с помощью программы OPMA GPS Сервер ME - Конфигуратор). Необходимо разрешить в установленном в системе межсетевом экране (firewall) или антивирусной программе входящие соединения на порт 10011 для приложения OPMA GPS Сервер ME (apsd.exe). В противном случае устройства регистрации УР-03 не смогут соединяться с ОРМА GPS Сервер ME и передавать данные спутниковой навигации.

АРМ ОРМА-2 геу.4 Руководство по инсталляции Р.АЦДР.00216 изм.4

# РАБОТА С КЛЮЧАМИ ЗАШИТЫ

5. Подсоединить к свободным USB портам компьютера с установленным OPMA GPS Сервер или ОРМА GPS Сервер МЕ (см. п.3 и п.4), USB ключ защиты и, в случае установки устройств регистрации УР-02, преобразователь интерфейсов USB <-> RS485. Драйвер USB ключа защиты установится автоматически. При установке драйвера преобразователя интерфейсов USB <-> RS485 воспользуйтесь инструкцией, предоставленной производителем данного устройства.

6. Установить на компьютерах пользователей (операторов) программу OPMA GPS Кпиент.

Внимание! Для работы приложения OPMA GPS Клиент, необходим установленный Microsoft .NET Framework 2.0 с пакетом обновления 2 или выше. В случае необходимости, установите его из «redist\netfx20sp2 x86.exe» для 32 битных версий Microsoft Windows, или из «redist\netfx20sp2 x64.exe», для 64 битных версий Microsoft Windows.

Microsoft .NET Framework 2.0 с пакетом обновления 2 также доступен для скачивания по адресу:

http://www.microsoft.com/downloads/details.aspx?FamilyID=5b2c0358-915b-4eb5-9b1d-10e506da9d0f&DisplayLang=ru

Внимание! В случае установки Microsoft .NET Framework 2.0 с пакетом обновления 2 на компьютер с операционной системой Microsoft Windows 2000, убедитесь, что версия установленного сервис пака не ниже 4, а так же, что установлены все последние обновления безопасности для данной операционной системы. В том числе: 1. Накопительный пакет обновления 1 для Windows 2000 SP4 «redist\windows2000sp4\Windows2000-KB891861-v2-x86-RUS.EXE» http://www.microsoft.com/Downloads/details.aspx?familyid=B54730CF-8850-4531-B52B-BF28B324C662&displaylang=ru 2. Microsoft Data Access Components (MDAC) 2.8

«C:\vc++\.orma2 dist\redist\windows2000sp4\mdac typ.exe» http://www.microsoft.com/downloadS/details.aspx?FamilyID=6c050fe3-c795-4b7d-b037-185d0506396c&displaylang=ru

Запустите программу установки ОРМА GPS Клиент gnetclient x.x.x.x setup.exe. Далее следуйте указаниям программы установки OPMA GPS Клиент.

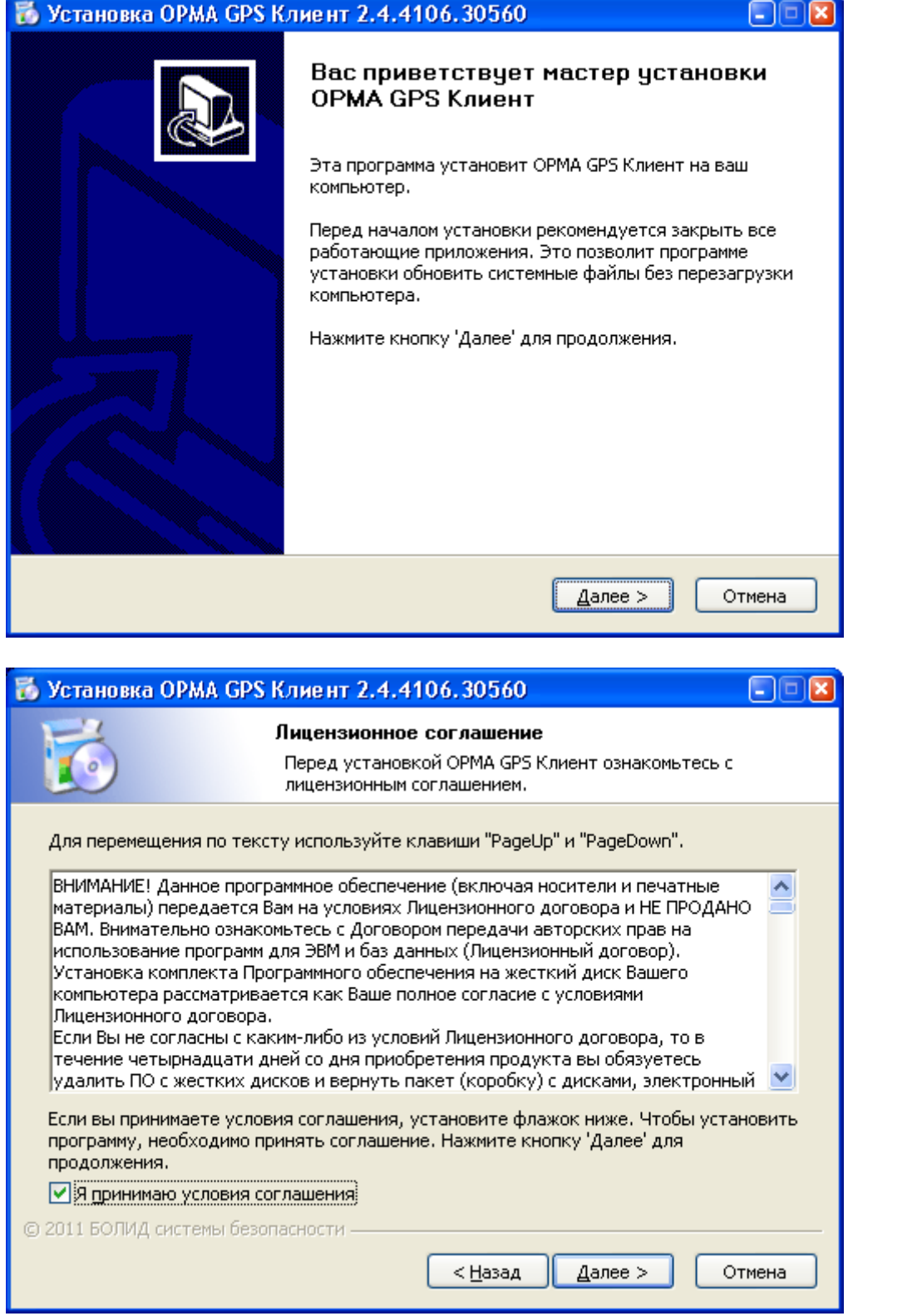

Каталог установки по умолчанию C:\Program Files\ОРМА GPS Клиент.

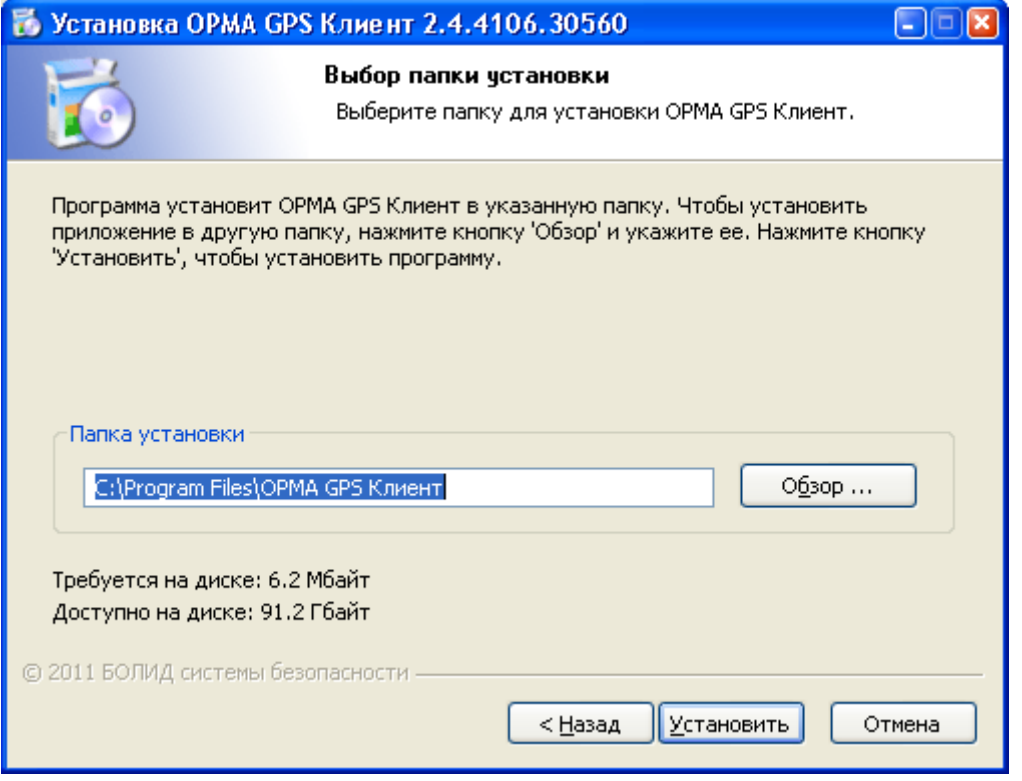

При первом запуске приложения, в случае установки сервера базы данных PostgreSQL (см. п. 2) на другом компьютере, появится уведомление следующего содержания:

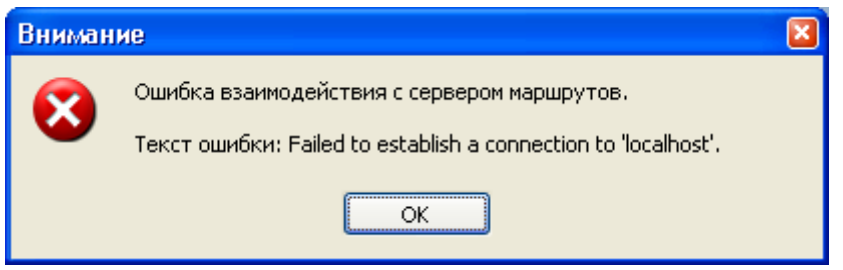

После нажатия кнопки ОК, откроется диалог настроек соединения с сервером маршрутов (c СУБД PostgreSQL):

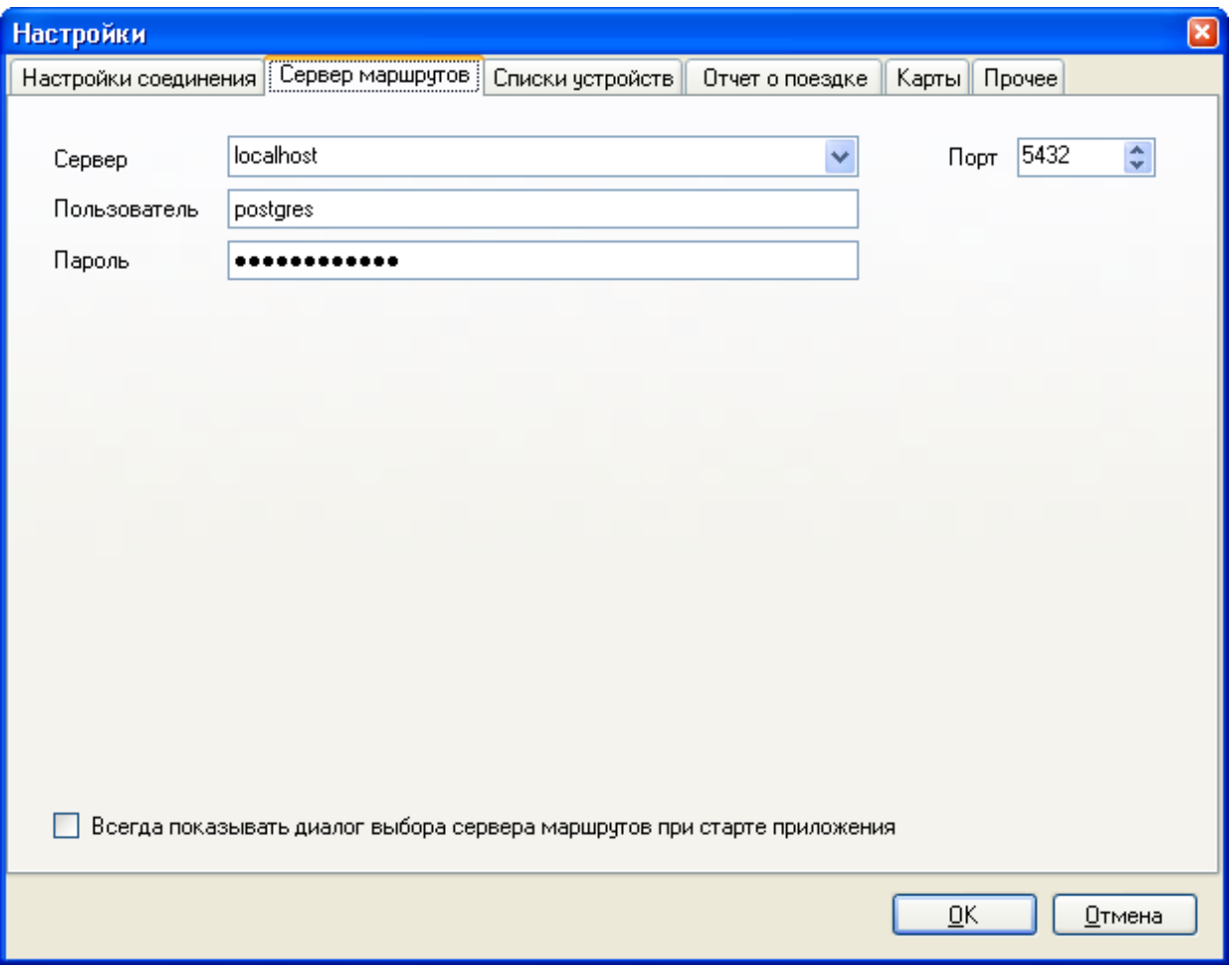

В поле «Сервер» укажите IP адрес или доменное имя компьютера, на который была произведена установка сервера базы данных PostgreSQL.

#### *Внимание! Информация для системного администратора.*

*Для доступа к администраторским функциям, т.е., для возможности передачи серверу команд поиска и добавления новых устройств регистрации УР-02 (новых автомобилей) в базу данных, изменения любых настроек устройств регистрации УР-02 и УР-03 необходимо включить режим администрирования. Для этого, необходимо запустить «ОРМА GPS Клиент» или «ОРМА GPS Клиент - Многопользовательский режим» с параметром командной строки*

*--admin. Ниже приведены изображения свойств ярлыков Windows «ОРМА GPS Клиент» и «ОРМА GPS Клиент - Многопользовательский режим» после добавления данной опции в поле Объект (Target).*

РЕЖИМ АДМИНИСТРИРОВАНИЯ

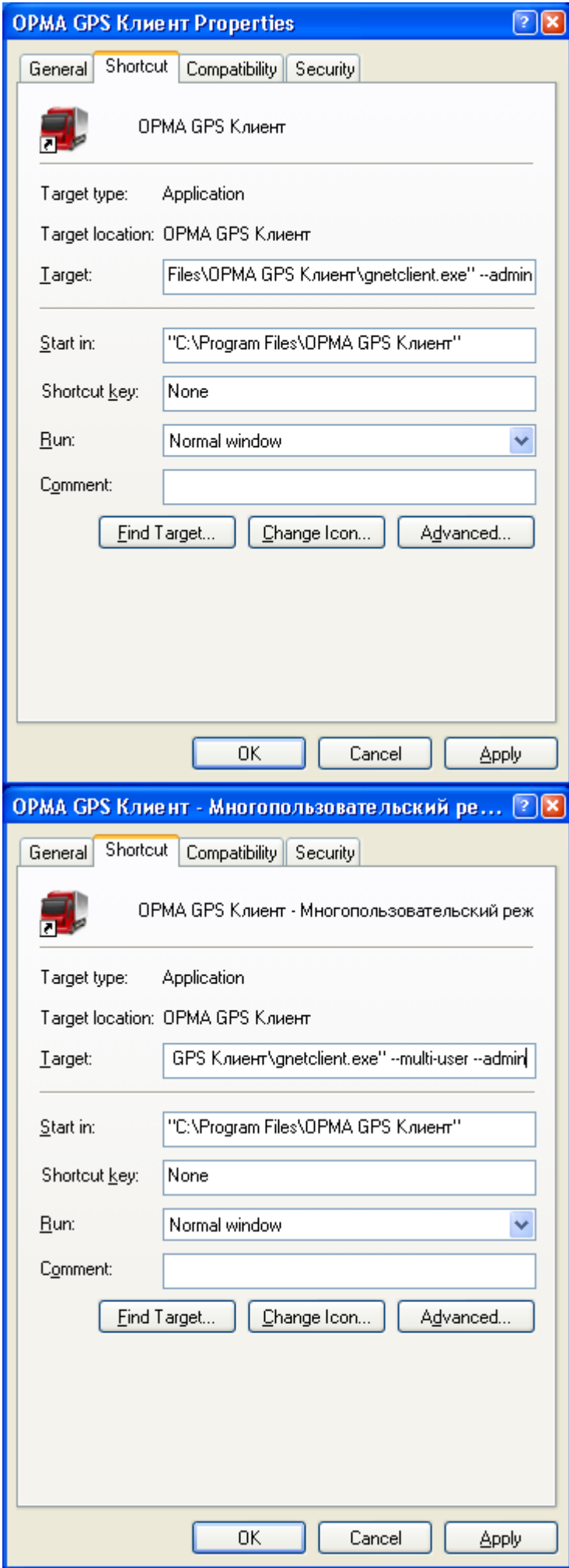

*АРМ ОРМА-2 rev.4 Руководство по инсталляции Р.АЦДР.00216 изм.4* 19

Дополнительную информацию о возможностях программы ОРМА GPS Клиент можно получить из руководства пользователя ОРМА GPS Клиент.

### **3. ОПИСАНИЕ ПРОЦЕССА ПЕРЕХОДА С АРМ ОРМА-2 REV.3 НА АРМ ОРМА-2 REV.4**

В случае, если у Вас уже установлена предыдущая, однопользовательская версия системы АРМ ОРМА-2 и вы хотите перенести все старые маршруты устройств регистрации УР-03 в многопользовательскую базу данных, вам необходимо совершить следующие действия:

1. Установите программу АРМ ОРМА-2 Конвертер базы данных (orma db converter x.x.x.x setup.exe).

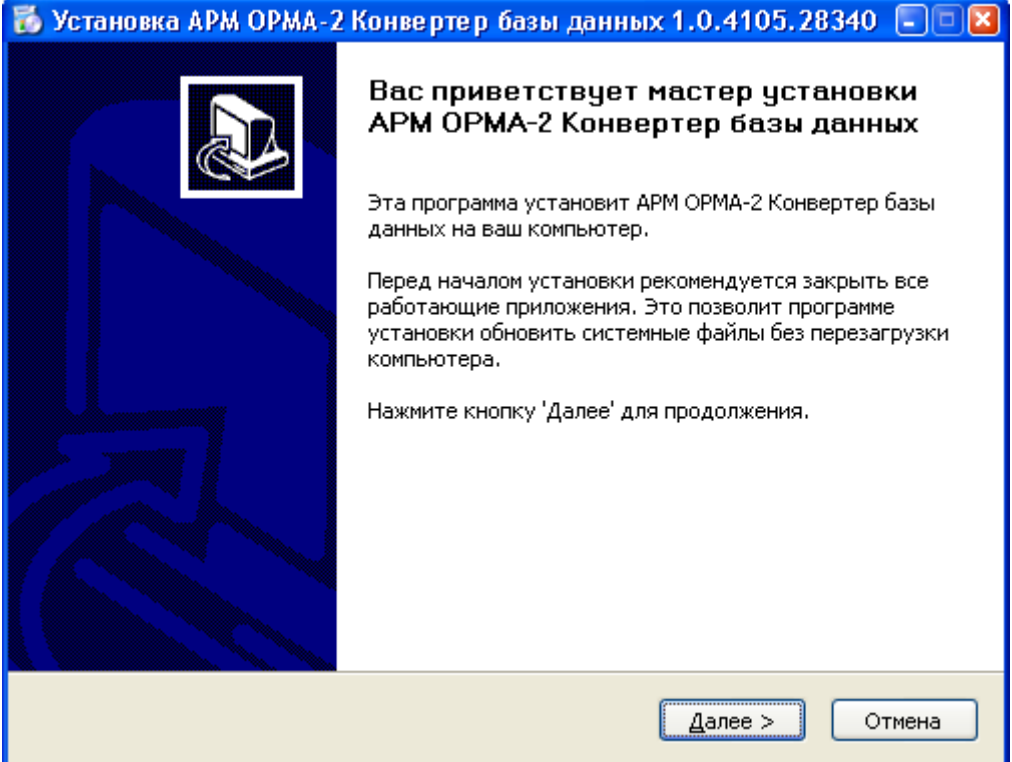

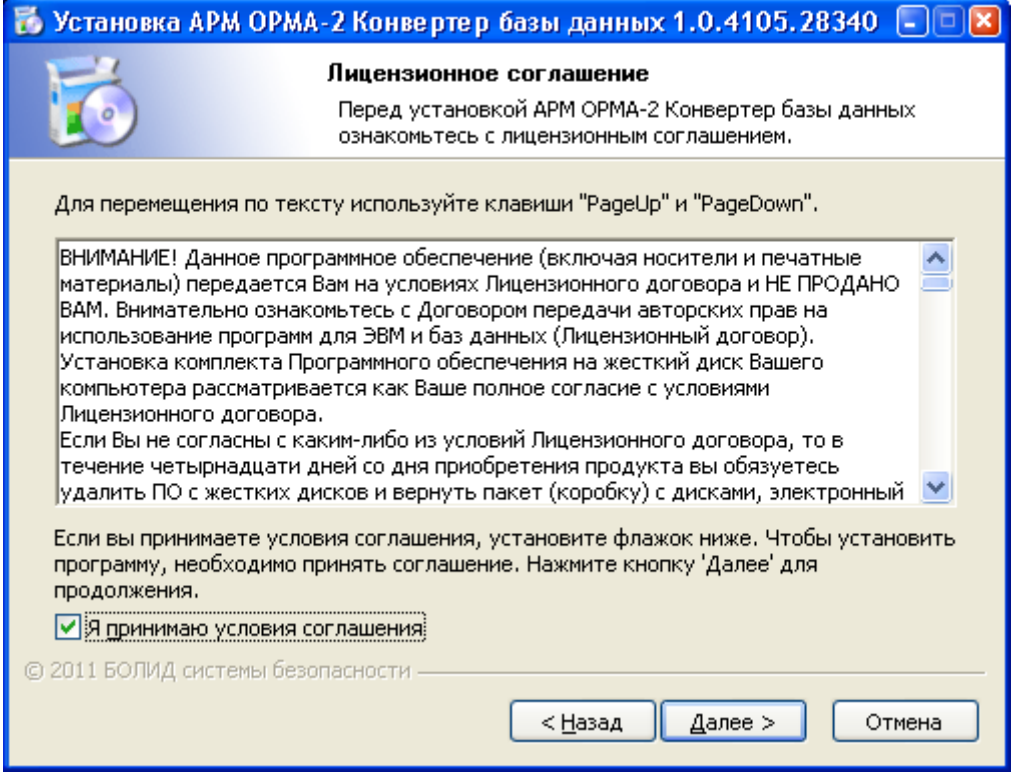

Каталог установки по умолчанию C:\Program Files\АРМ ОРМА-2 Конвертер базы данных.

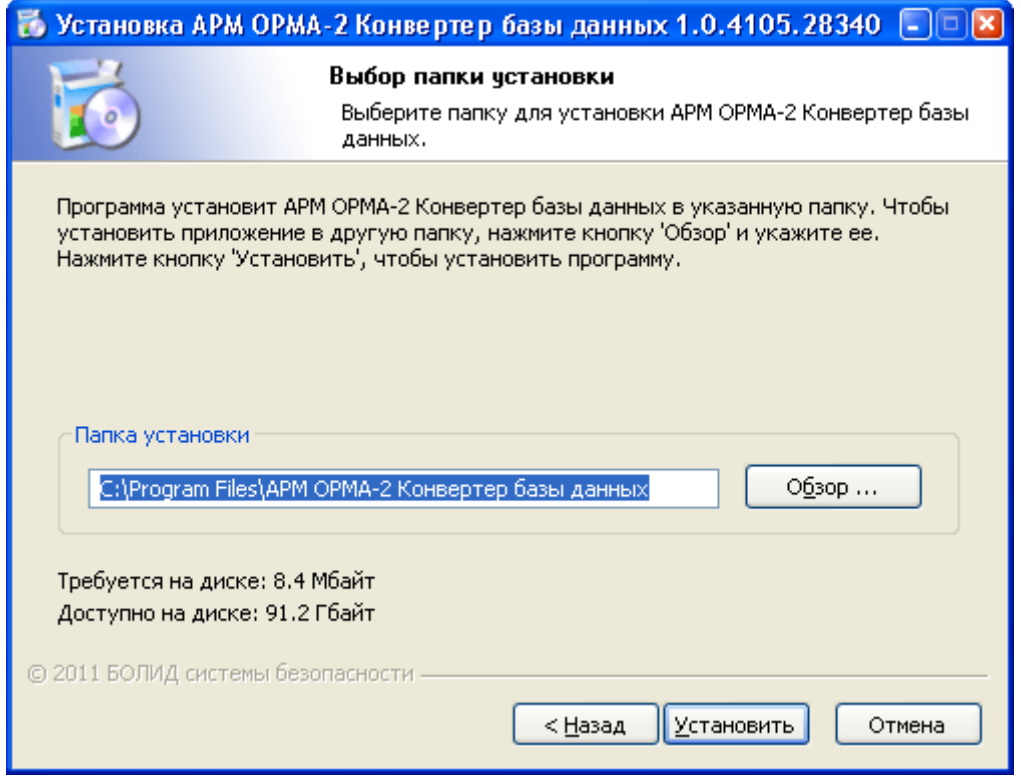

2. Запустите приложение АРМ ОРМА-2 Конвертер базы данных.

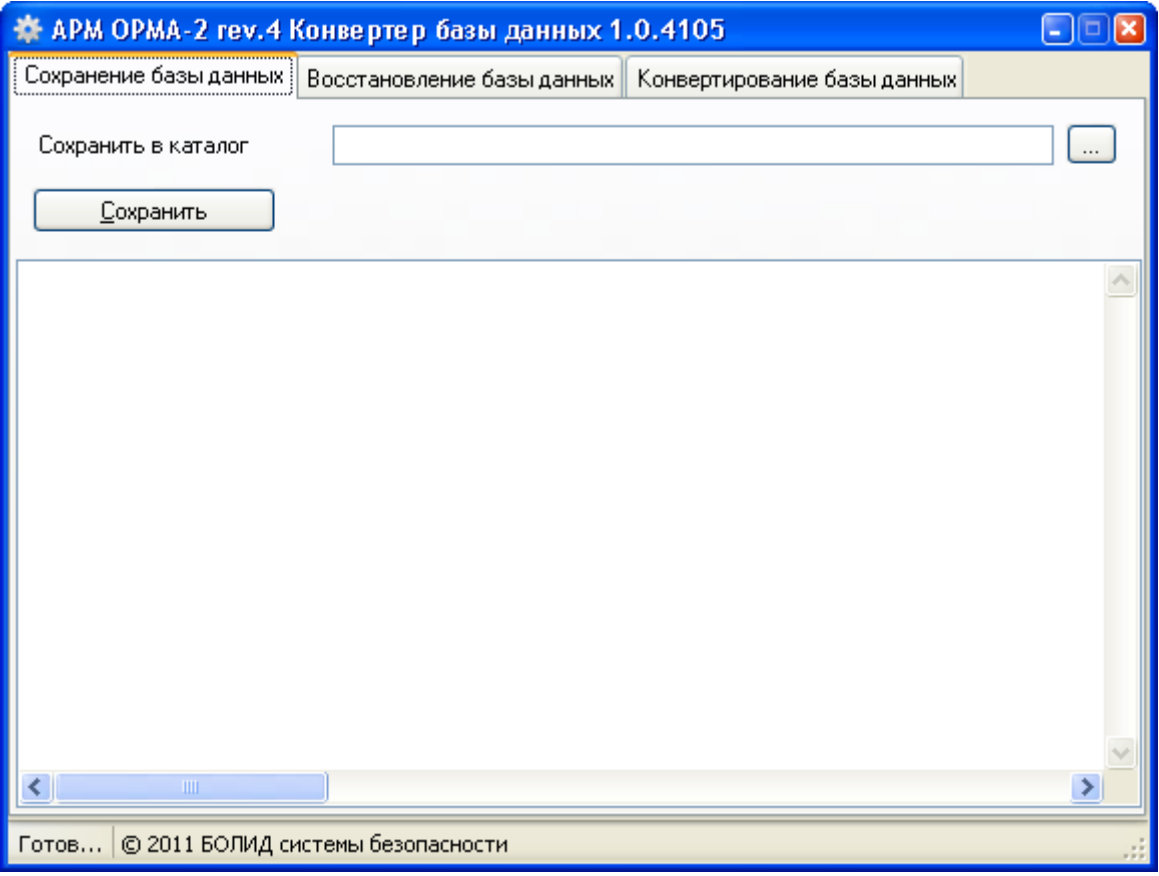

Выберите пустой каталог и сохраните туда все ваши текущие базы данных.

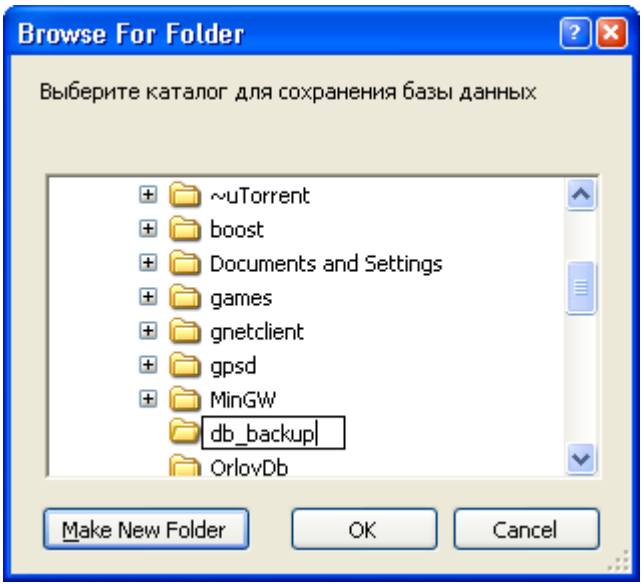

Нажмите кнопку сохранить. В появившихся предупреждающих сообщениях нажмите ОК. Далее откроется диалог авторизации базы данных. Укажите имя или IP адрес сервера маршрутов PostgreSQL версии 8.x.x. и введите учетные данные администратора. В однопользовательской версии системы учетные данные администратора совпадают с учетными данными пользователей. Имя пользователя по умолчанию – postgres, пароль по умолчанию – postgres0404.

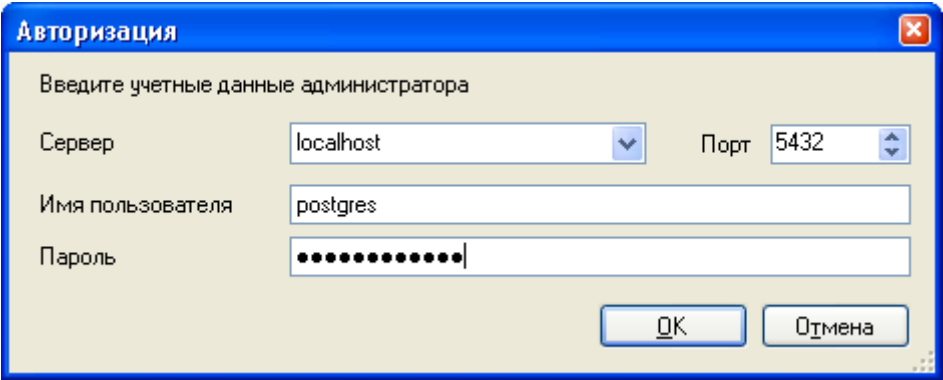

В случае указания корректных данных появится диалог выбора баз данных для резервного копирования.

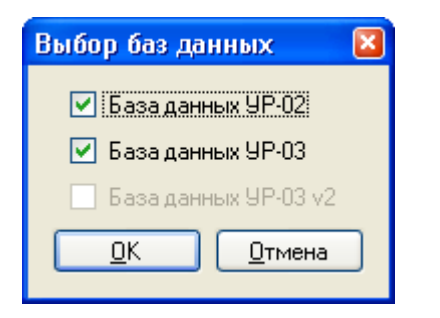

После нажатия на кнопку ОК, начнется процесс резервного копирования выбранных баз данных.

*Внимание! Процесс резервного копирования может занять продолжительное время и прервать его невозможно. Пожалуйста, дождитесь завершения работы программы. Перед операцией резервного копирования убедитесь, что пользователи (ОРМА GPS Клиент) не подключены к базе данных, а так же, в том, что серверные приложения ОРМА GPS Сервер и ОРМА GPS Сервер ME остановлены.*

При успешном завершении процесса резервного копирования, Вы увидите сообщение вида:

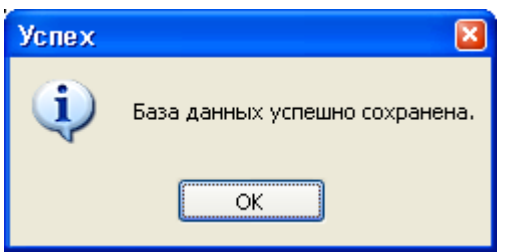

3. После успешного резервного копирования, удалите старую версию базы данных Postgres 8.х.х.

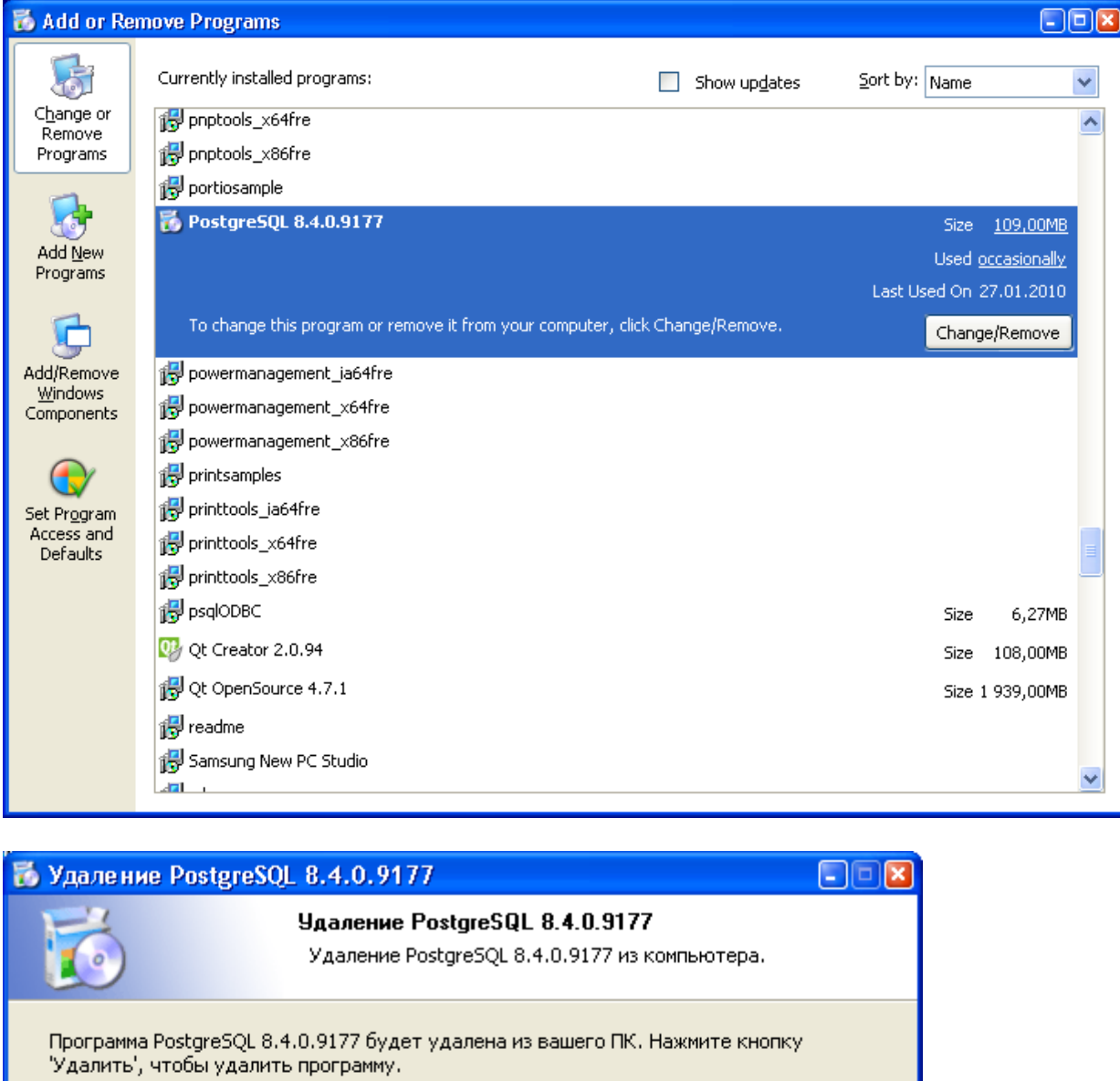

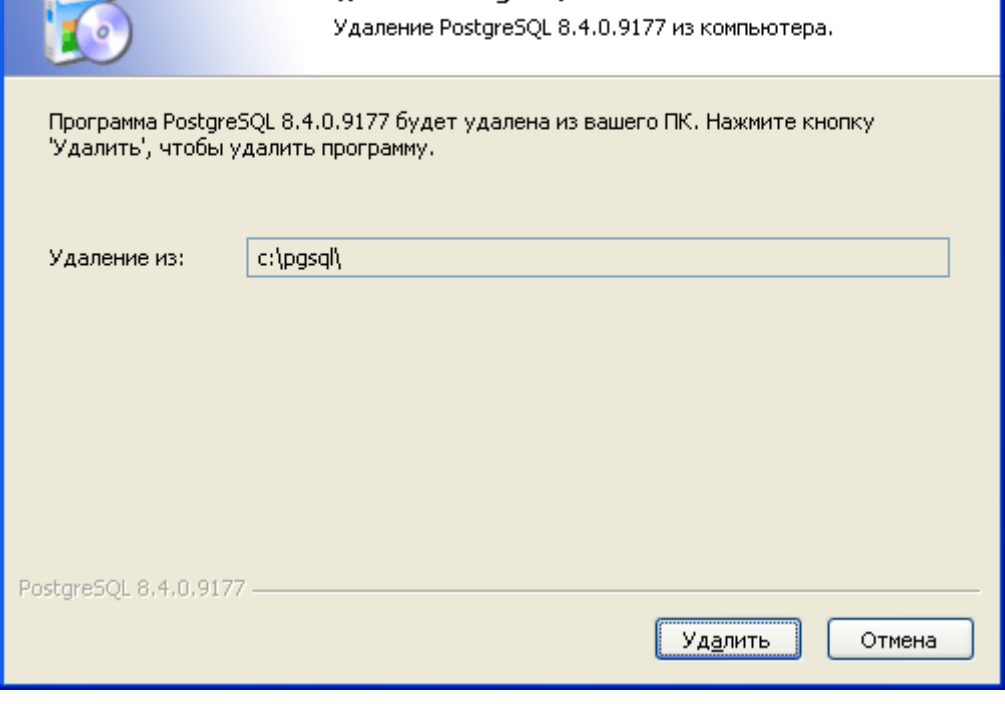

4. Установите многопользовательскую версию базы данных PostgreSQL 9.х.х. Процесс установки описан в п.2 раздела «Описание процесса установки».

*Внимание! При установке не используйте уже существующий кластер базы данных от предыдущей версии PostgreSQL.*

5. Запустите приложение АРМ ОРМА-2 Конвертер базы данных.

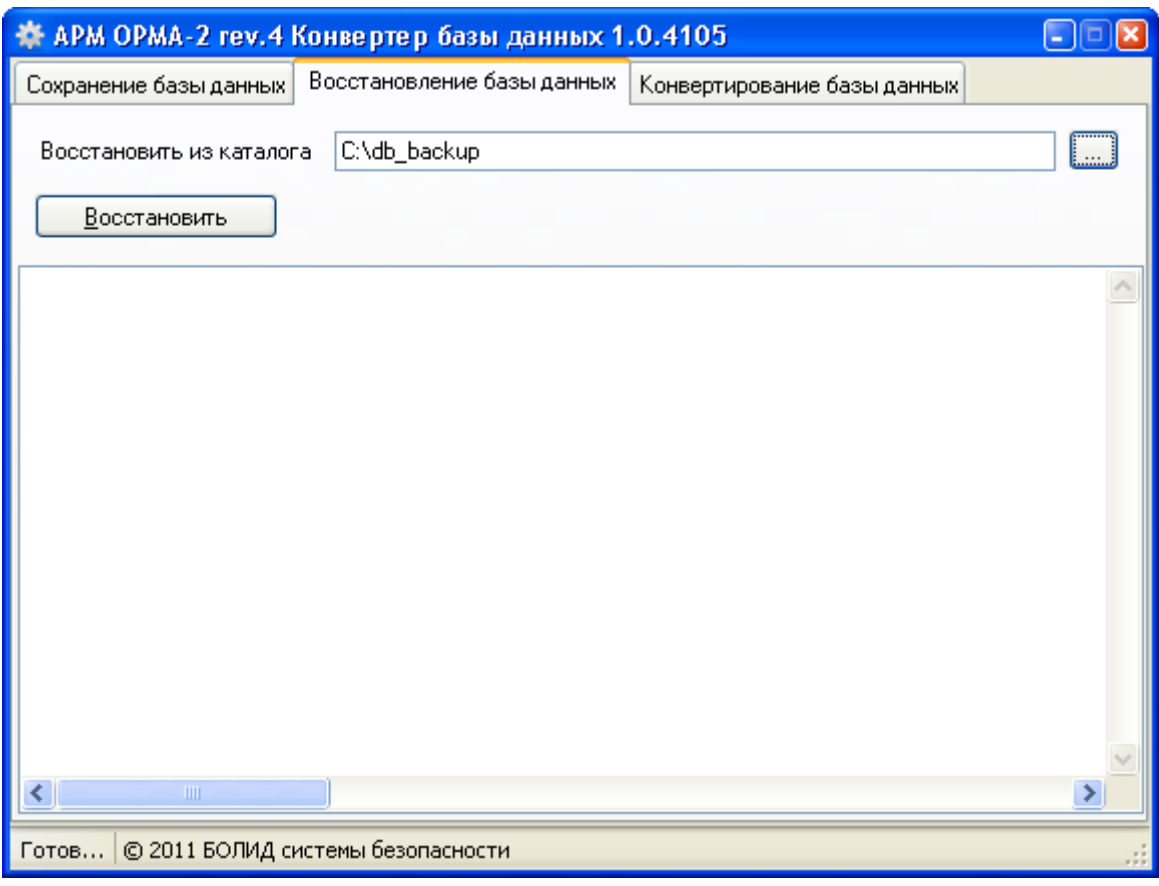

На закладке «Восстановление базы данных» укажите путь до каталога с резервной копией базы данных, полученного в п.2 текущего раздела инструкции и нажмите кнопку «Восстановить». В появившихся предупреждающих сообщениях нажмите ОК. Далее откроется диалог авторизации базы данных. Укажите имя или IP адрес сервера маршрутов PostgreSQL версии 9.x.x. и введите учетные данные администратора. Имя пользователя по умолчанию – postgres, пароль по умолчанию – postgres0404.

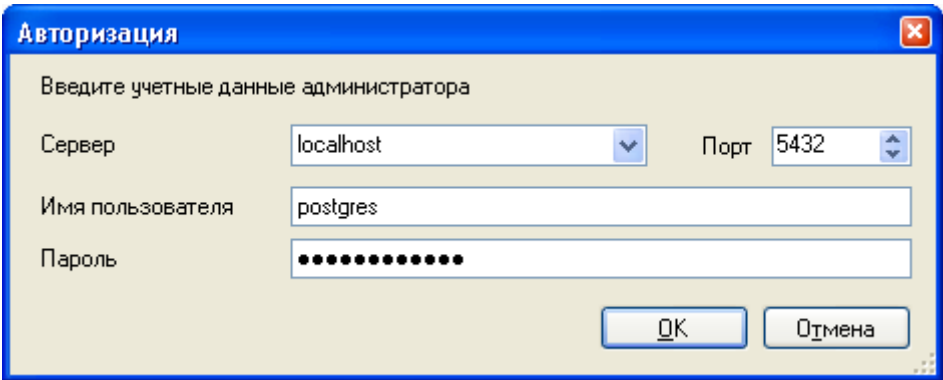

Далее появится диалог выбора баз данных для восстановления.

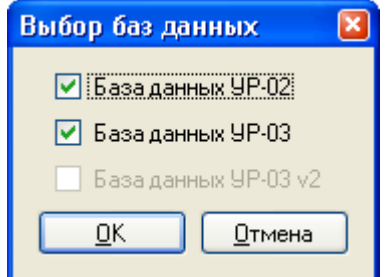

*АРМ ОРМА-2 rev.4 Руководство по инсталляции Р.АЦДР.00216 изм.4* 25 После нажатия на кнопку ОК начнется процесс восстановления выбранных баз данных.

Внимание! Процесс восстановления может занять продолжительное время и прервать его невозможно. Пожалуйста, дождитесь завершения работы программы, в целях избежания потери данных.

Имейте в виду, что произвести операцию восстановления базы данных можно только если к базе данных не подключен ни один пользователь. Перед операцией восстановления убедитесь, что пользователи (ОРМА GPS Клиент) не подключены к базе данных, а так же, в том, что серверные приложения OPMA GPS Сервер и OPMA GPS Сервер ME остановлены. Останавливать службы необходимо вручную через управление службами Windows.

При успешном завершении процесса резервного копирования. Вы увидите сообщение вида:

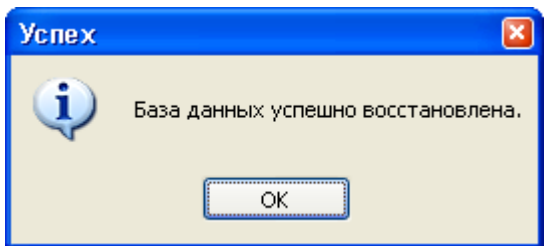

6. Для конвертирования однопользовательской базы данных устройств регистрации УР-03 в многопользовательскую, запустите приложение «АРМ ОРМА-2 Конвертер базы данных», перейдите на закладку «Конвертирование базы данных» и нажмите кнопку «Конвертировать».

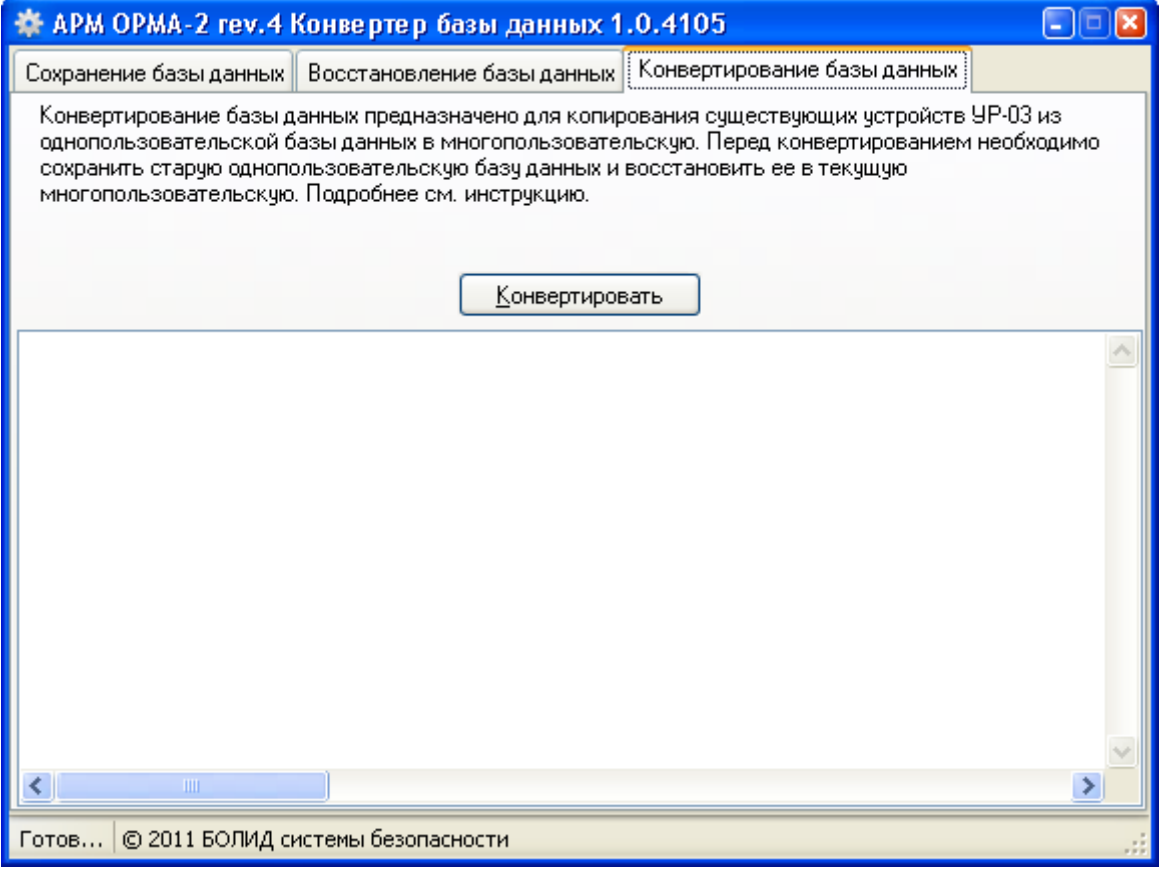

В появившихся предупреждающих сообщениях нажмите ОК. Далее откроется диалог авторизации базы данных. Укажите имя или IP адрес сервера маршрутов PostgreSQL версии 9.x.x. и введите учетные данные администратора. Имя пользователя по умолчанию – postgres, пароль по умолчанию – postgres0404.

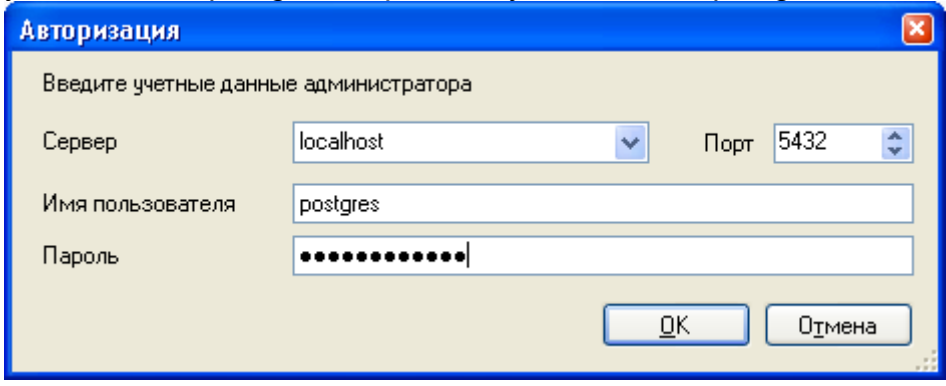

*Внимание! Процесс конвертирования может занять продолжительное время и прервать его невозможно. Пожалуйста, дождитесь завершения работы программы, в целях избежания потери данных.*

*Перед операцией конвертирования убедитесь, что пользователи (ОРМА GPS Клиент) не подключены к базе данных, а так же, в том, что серверные приложения ОРМА GPS Сервер и ОРМА GPS Сервер ME остановлены.*

При успешном завершении процесса конвертирования, Вы увидите сообщение вида:

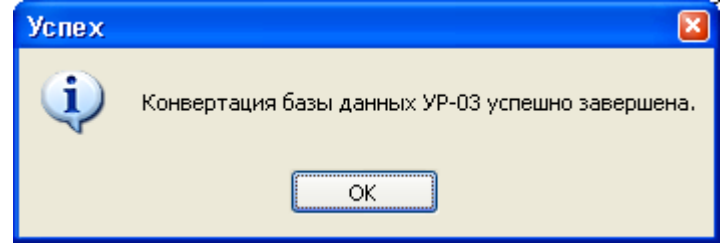